# **Инструкция по кредитному модулю в системе «Ак Барс Бизнес Онлайн»**

### Оглавление

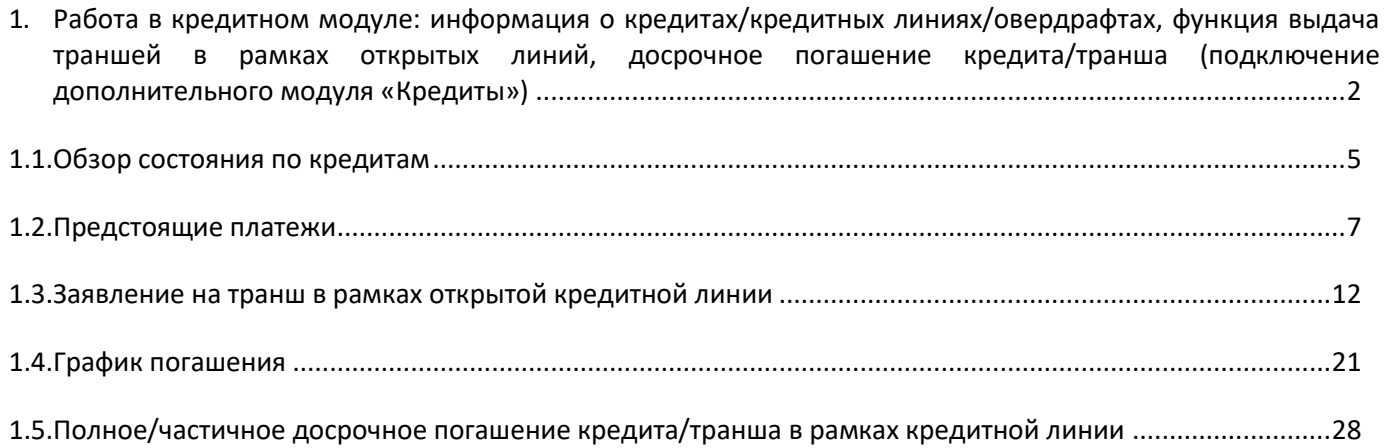

<span id="page-1-0"></span>**1. Работа в кредитном модуле: информация о кредитах/кредитных линиях/овердрафтах, функция выдача траншей в рамках открытых линий, досрочное погашение кредита/транша (подключение дополнительного модуля «Кредиты»)** 

Обращаем Ваше внимание, что подключение к модулю «Кредиты» вам дает возможность видеть действующие кредитные договоры, направить заявку на транш в рамках открытых кредитных линий и формировать графики в рамках траншей, направить заявление на частичное/полное досрочное погашение кредита

Итак, для подключения модуля «Кредиты» зайдите в раздел «Продукты и услуги»- «Электронный офис»-«Подключение услуг» (Рис.1).

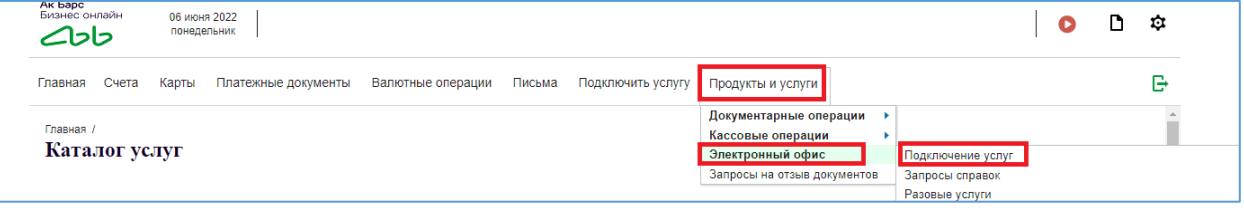

Рис.1

Далее нажмите кнопку «Создать» (Рис.2).

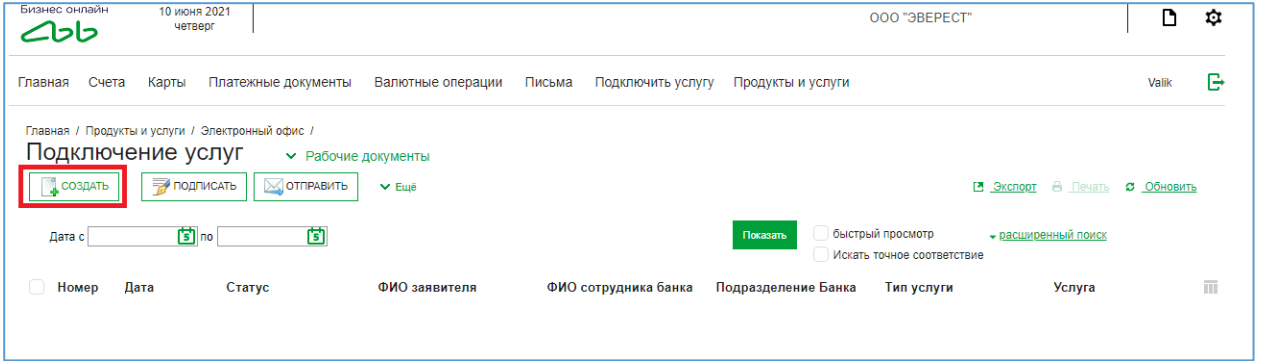

Рис.2

В открывшемся окне в разделе «Услуги» (Рис.3) необходимо выбрать среди групп услуг модуль «Кредиты» (рис.4)

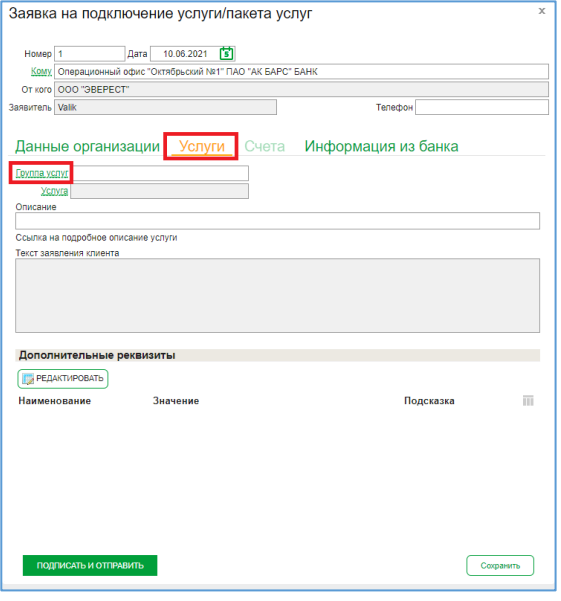

Рис.3

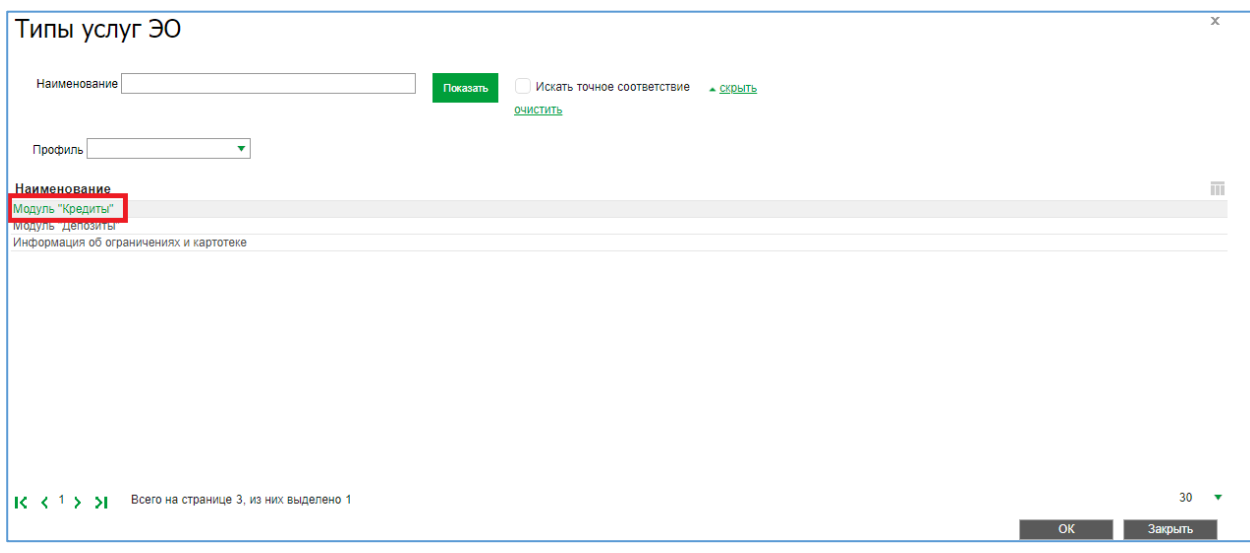

Рис.4

Далее в поле «Услуга» (рис.5) необходимо выбрать услугу Модуль «Кредиты» (рис.6).

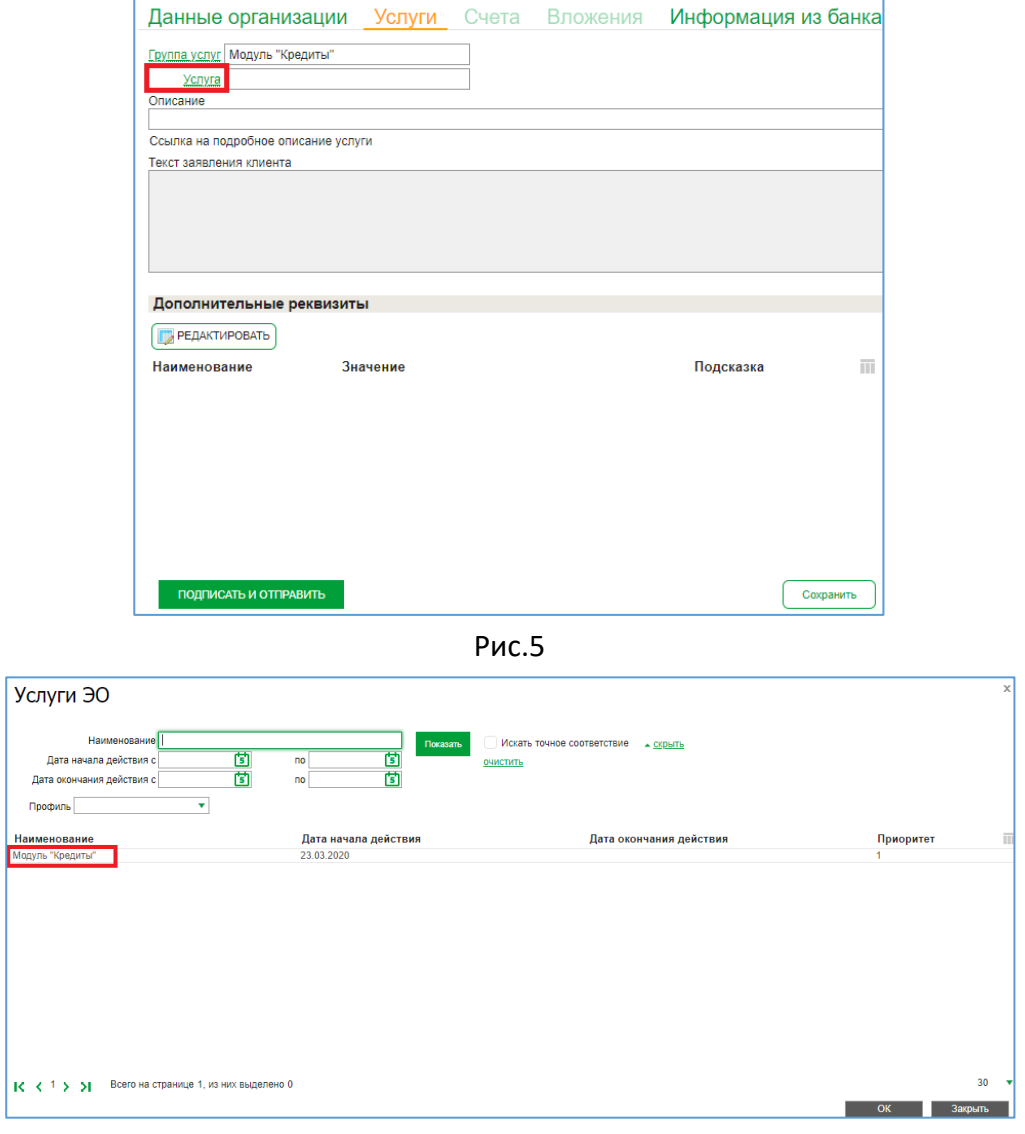

Рис.6

После заполнения заявки на подключение услуги/пакета услуг необходимо нажать на кнопку «подписать и отправить» (рис.7).

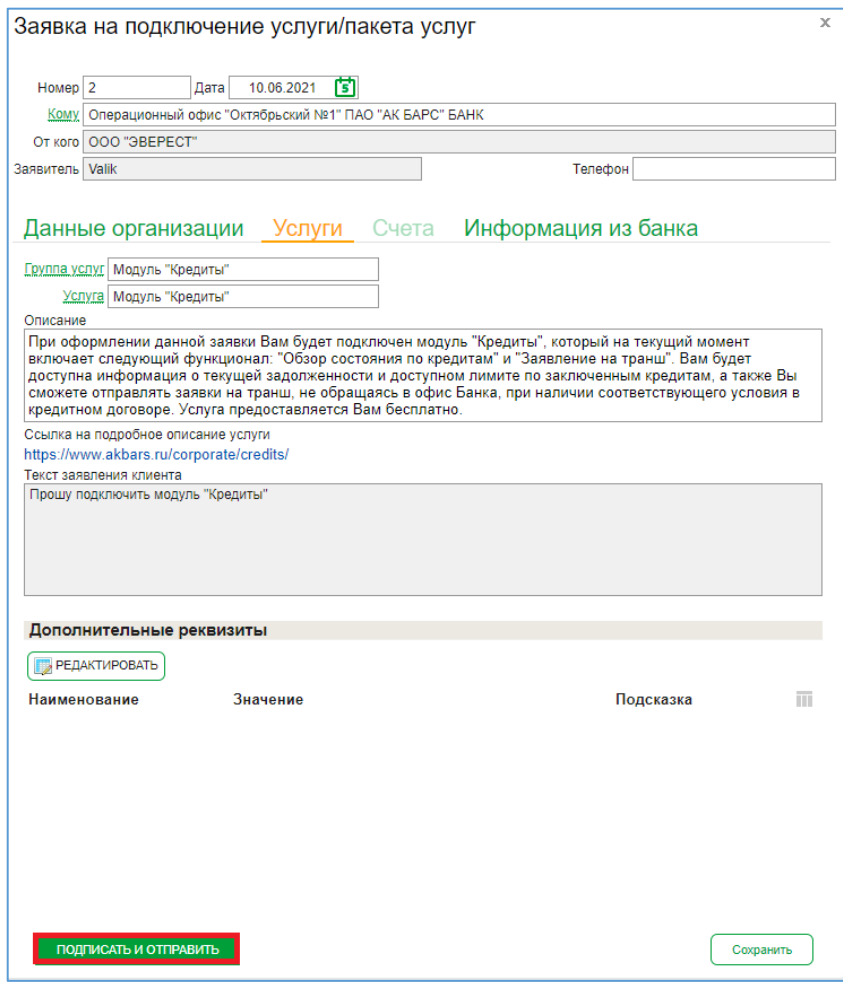

Рис.7

После отправки заявка на подключение услуги/пакета услуг обрабатывается автоматически. После изменения статуса заявки на «Исполнен», будет получен доступ к модулю «Кредиты» в меню «Продукты и услуги», появится раздел «Кредиты» (рис.8).

В настоящее время доступны следующие услуги: «Обзор состояния по кредитам», «Заявления на транш», в т.ч. формирование графика по траншу, «Заявления на досрочное погашение кредита».

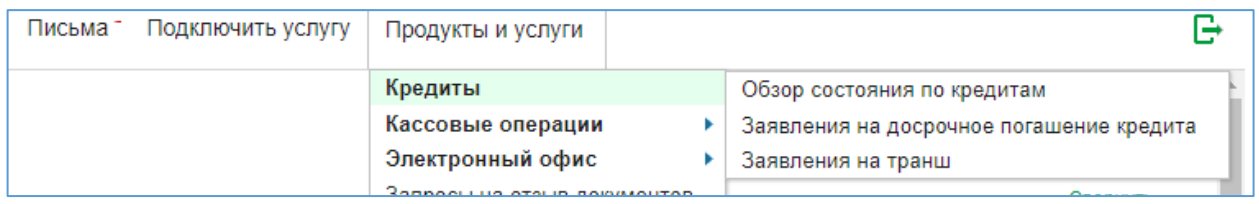

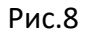

## <span id="page-4-0"></span>**1.1. Обзор состояния по кредитам**

Для просмотра информации о действующих кредитных договорах, в том числе об овердрафтах, необходимо перейти в меню «Продукты и услуги»\«Кредиты»\«Обзор состояния по кредитам».

По кнопке «Расширенный поиск» (Рис.9) возможен поиск и фильтрация отображаемой на экране информации (Рис.10).

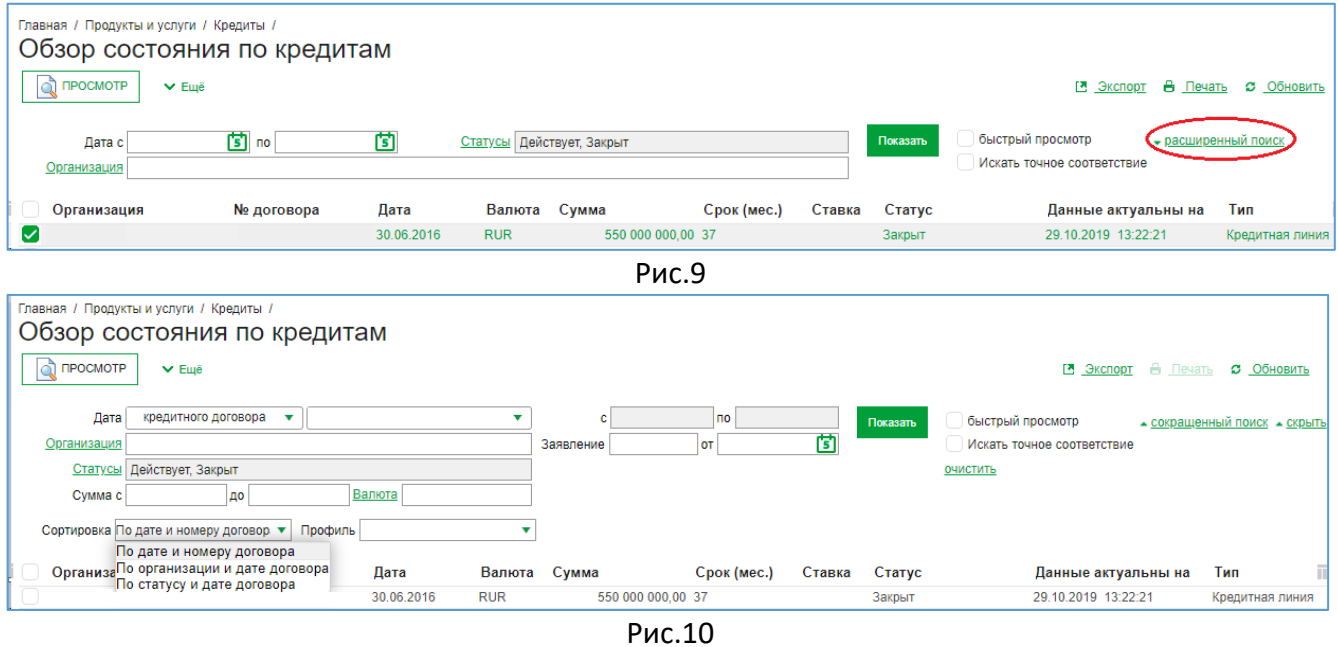

Для просмотра подробной информации о кредитном договоре необходимо открыть строку с записью двойным щелчком левой кнопкой мыши.

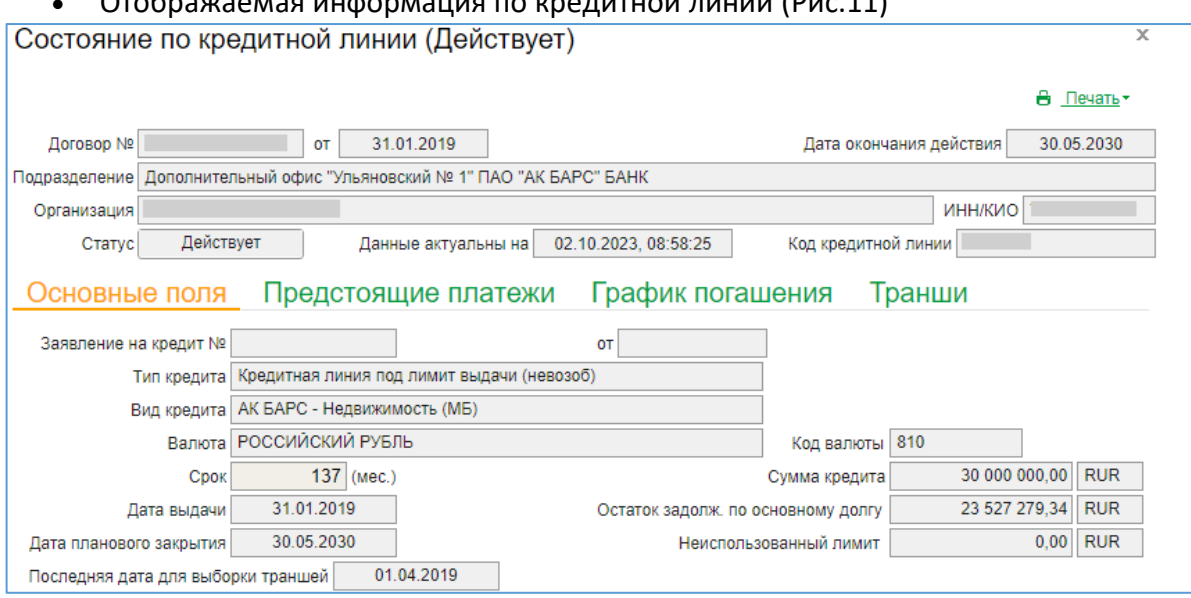

 $O$ 

Рис.11

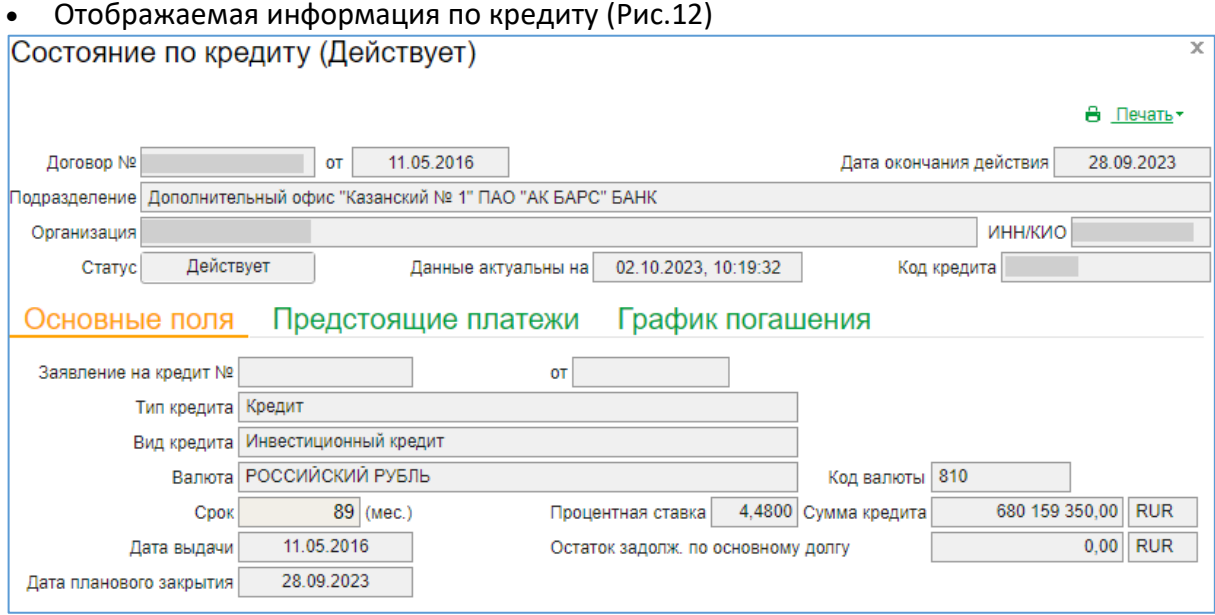

Рис.12

Отображаемая информация по овердрафту (Рис.13)

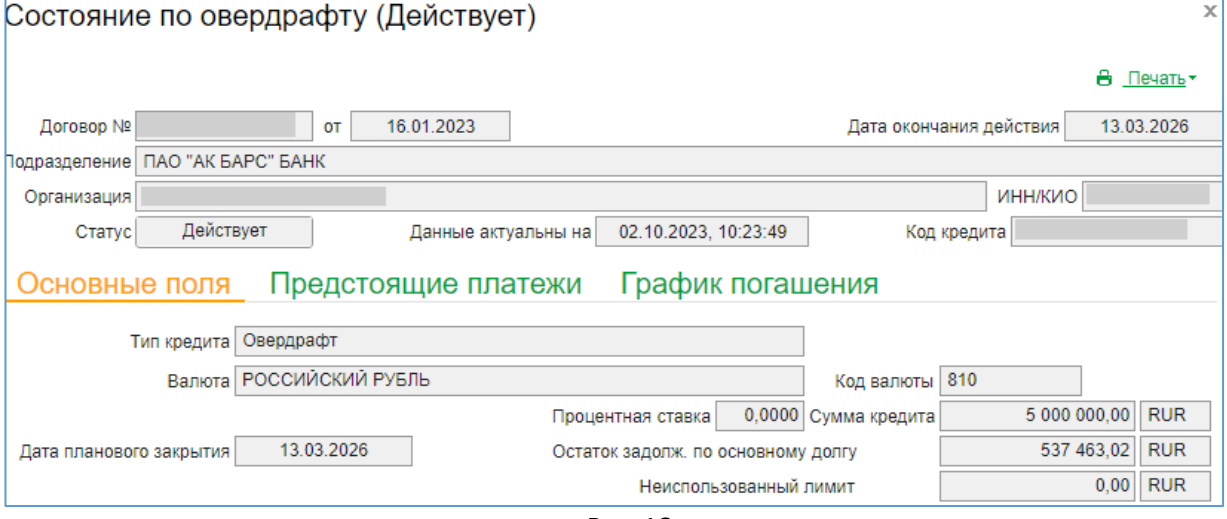

Рис.13

#### **1.2. Предстоящие платежи**

<span id="page-6-0"></span>Для того, чтобы посмотреть предстоящие платежи по кредитной линии (в том числе в разрезе траншей)\кредиту\овердрафту необходимо перейти в меню «Продукты и услуги»\«Кредиты»\«Обзор состояния по кредитам» (рис.1).

| Письма<br>Подключить услугу<br>Валютные операции | Продукты и услуги                     |                                                                |
|--------------------------------------------------|---------------------------------------|----------------------------------------------------------------|
|                                                  | Документарные операции<br>Кредиты     | Обзор состояния по кредитам                                    |
|                                                  | Кассовые операции<br>Электронный офис | Заявления на досрочное погашение кредита<br>Заявления на транш |

Рис.1

В открывшемся окне необходимо выбрать Кредитный договор и открыть строку с записью двойным щелчком левой кнопкой мыши (рис.2).

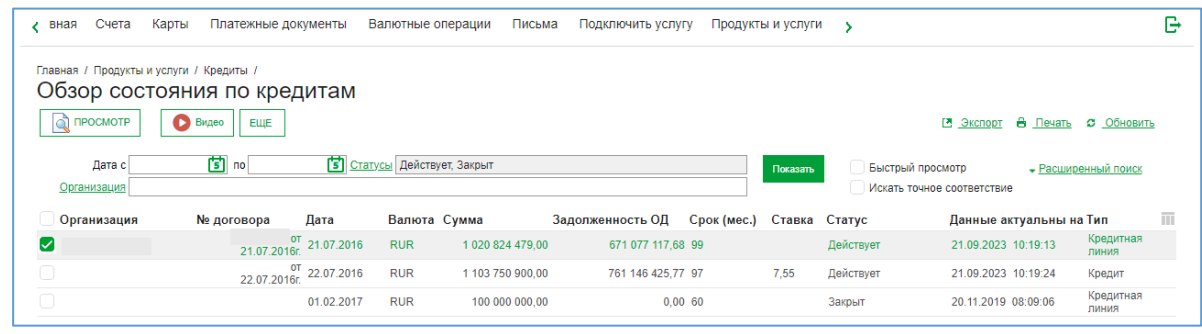

Рис.2

Для просмотра предстоящих платежей по кредитному договору необходимо перейти во вкладку «Предстоящие платежи». Во вкладке «Предстоящие платежи» отображается информация о предстоящем платеже и ближайшая дата погашения по срочной и просроченной задолженности на ближайшие 30 дней (Рис.3).

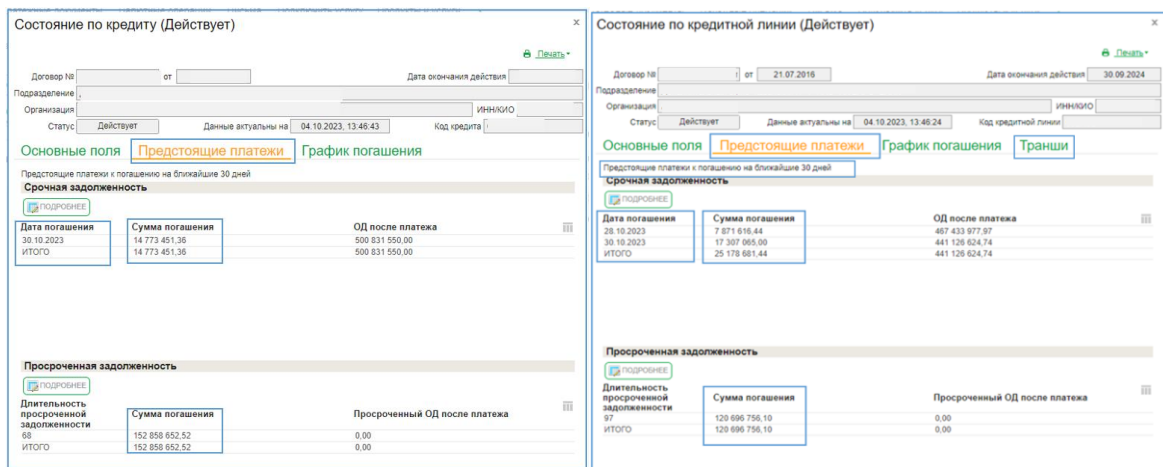

Рис.3

По кредитным линиям имеется возможность просмотра предстоящих платежей во вкладке «Транши» в разрезе каждого транша (рис.4).

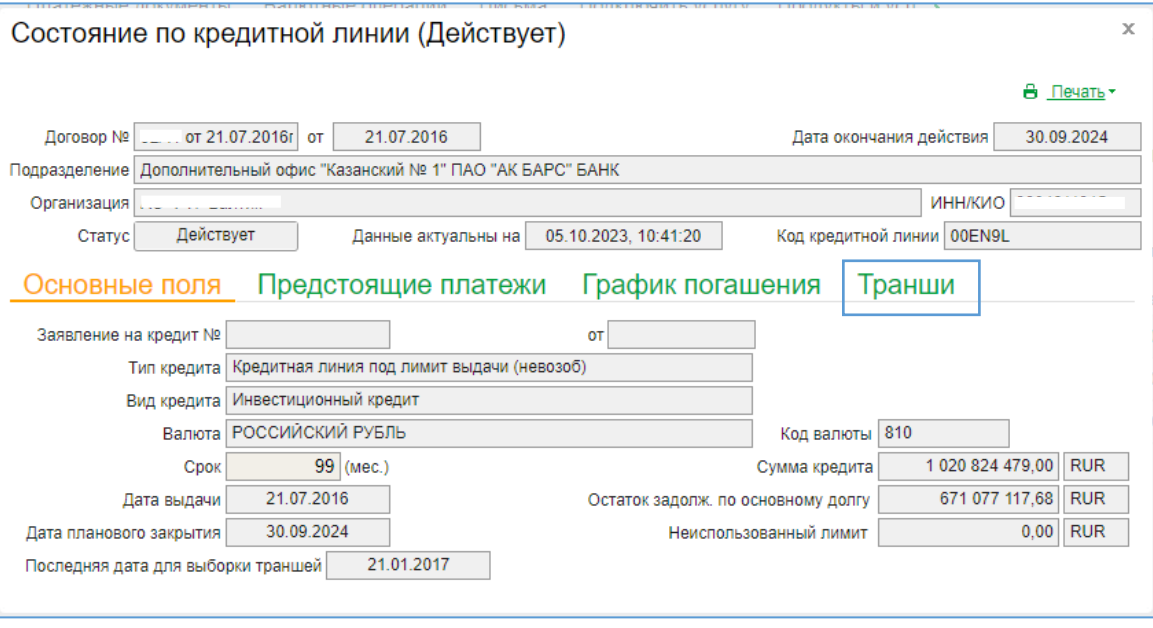

Рис.4

Во вкладке «Транши» отображается весь перечень траншей по кредитной линии (Рис.5)

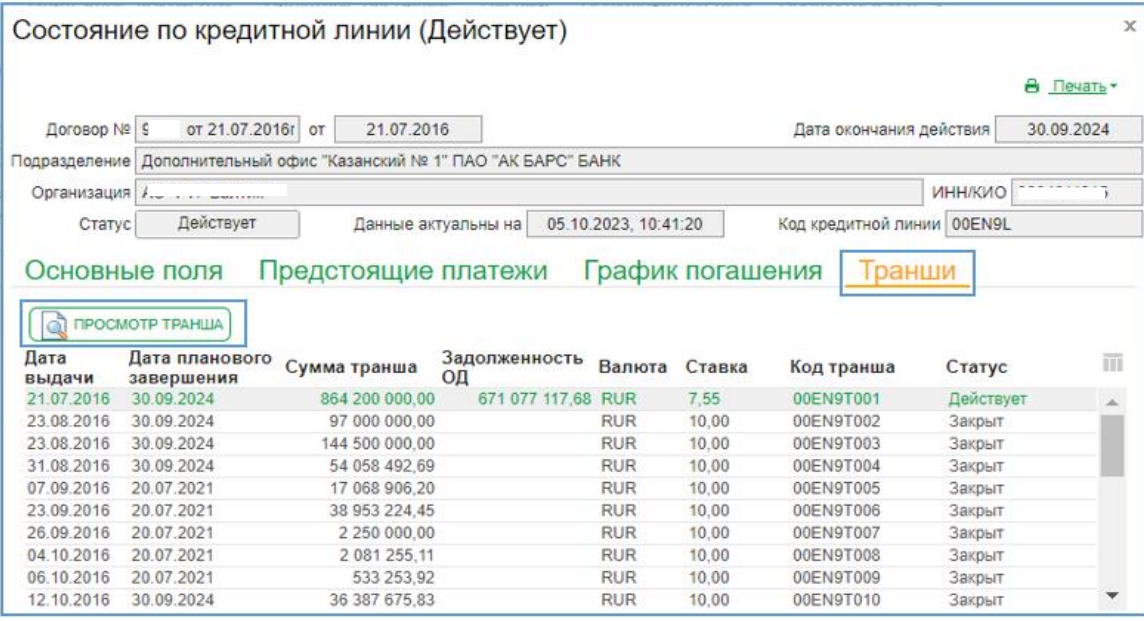

Рис.5

Путем нажатия кнопки «Просмотр» по выбранному траншу или двойным щелчком по выбранному траншу имеется возможность детального просмотра транша с выплывающем окне «Состояние по траншу(Действует). В окне Состояние по траншу (Действует) отображается информация о предстоящем платеже в разрезе транша на ближайшие 30 дней, имеется возможность просмотра Предстоящих платежей по траншу и графика платеже по траншу (Рис.6)

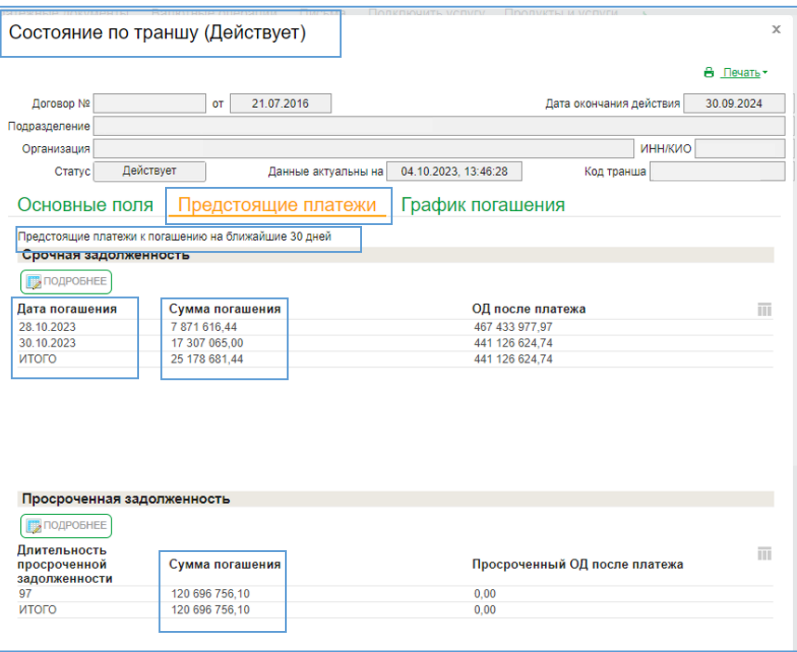

Рис.6

При необходимости двойным щелчком по строчке с суммой во вкладке «Предстоящие платежи» в выплывающем окне «Срочный платеж» можно увидеть детализацию суммы погашения (Рис.7).

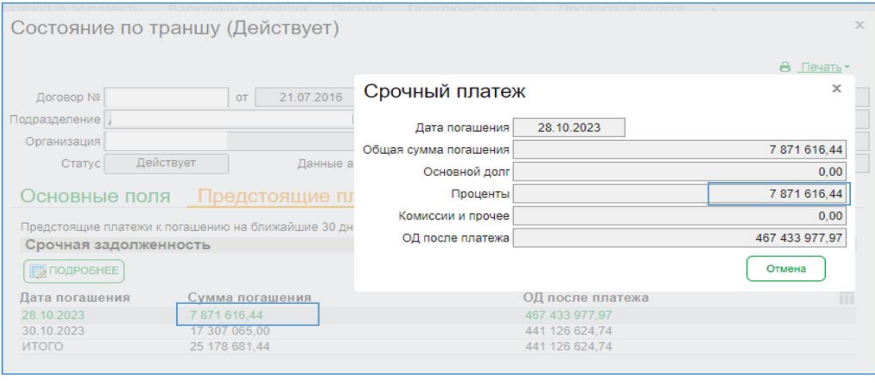

Рис.7

Детализацию по сумме платежа можно увидеть путем двойного щелчка по строке с суммой во вкладке «Предстоящие платежи» в выплывающем окне «Просроченный платеж» (Рис.8)

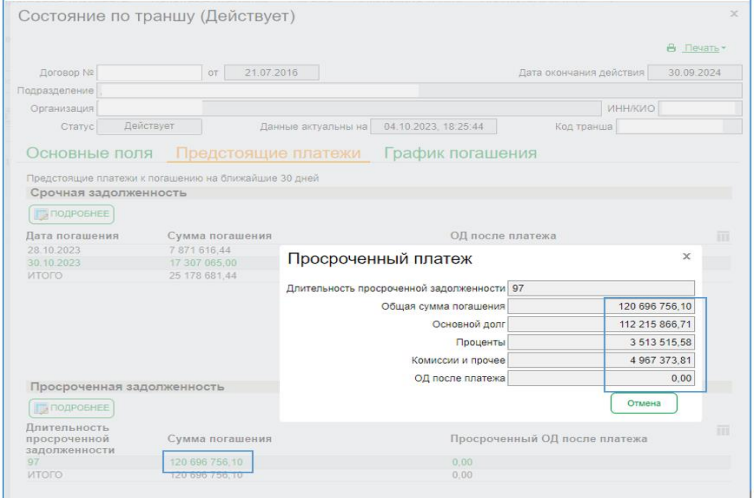

Рис.8

Для формирования печатной формы информации по предстоящим платежам по траншу/кредиту необходимо нажать на кнопку «Печать» (Рис.9)

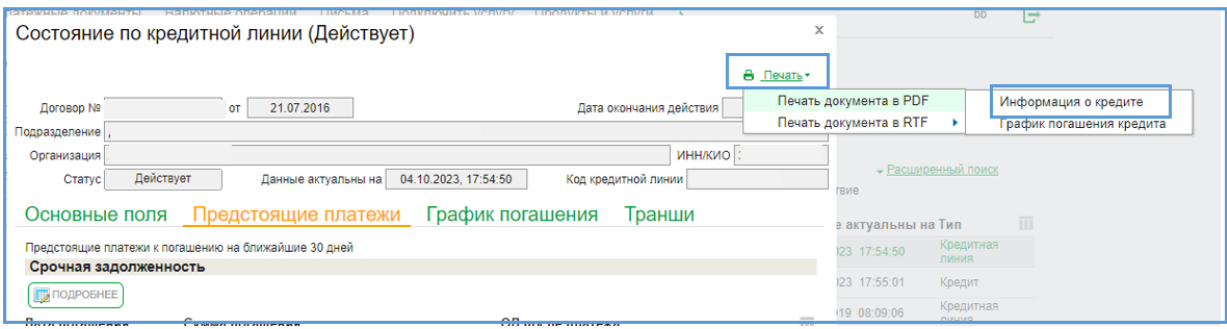

Рис.9

#### Печатная форма выглядит следующим образом (Рис.10)

ИНФОРМАЦИЯ ПО КРЕДИТНОЙ ЛИНИИ В Дополнительный офис "Казанский № 1" ПАО "АК БАРС" БАНК ДОГОВОР № от 21.07.2016

Данные сформированы по состоянию на: 04.10.2023 18:25:43

Наименование организации

ИНН организации

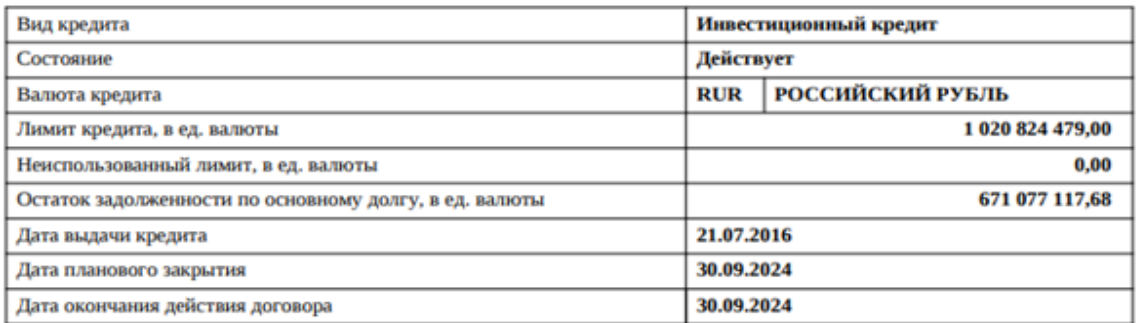

#### Срочная задолженность

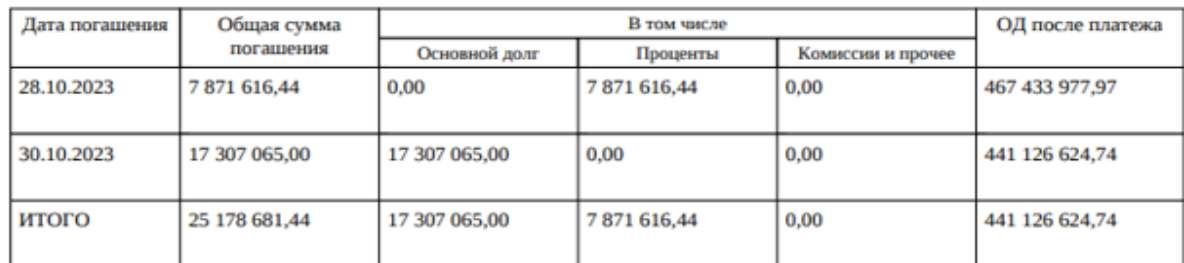

#### Просроченная задолженность

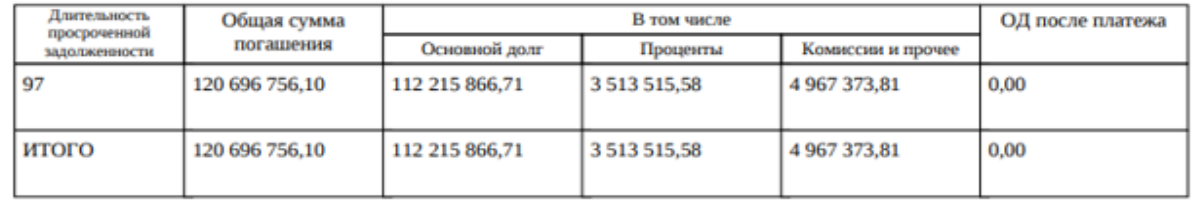

На ежемесячной основе по 5 и 20 числам месяца при входе в систему настроено уведомление о предстоящих платежах. (Рис.11)

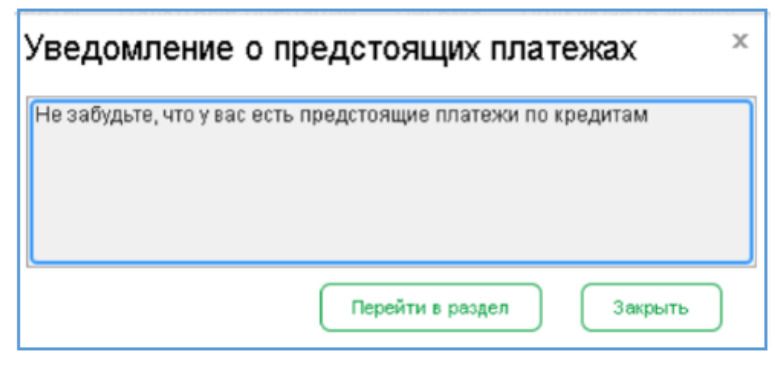

Рис.11

При нажатии на кнопку «Перейти в раздел» вы сразу попадаете в раздел «Обзор состояния по кредитам» (Рис.12).

| Обзор состояния по кредитам<br><b>CO ΠΡΟCΜΟΤΡ</b><br><b>O</b> Braeo<br><b>ELLIE</b><br>В Экспорт В Печать © Обновить |                                                                                                    |               |              |                  |                   |                           |      |           |                         |                    |   |
|----------------------------------------------------------------------------------------------------|----------------------------------------------------------------------------------------------------|---------------|--------------|------------------|-------------------|---------------------------|------|-----------|-------------------------|--------------------|---|
| Дата с<br>Организация                                                                                                | 国<br><b>5</b> Статусы Действует, Закрыт<br>Быстрый просмотр<br>• Расширенный поиск<br><b><i><u><u><b>Docasam</b></u></u></i></b><br>Искать точное соответствие |               |              |                  |                   |                           |      |           |                         |                    |   |
| Организация                                                                                                    | Ne договора                                                                                                    | Дата          | Валюта Сумма |                  | Задолженность ОД  | Срок (мес.) Ставка Статус |      |           | Данные актуальны на Тип |                    | m |
| $\Box$                                                                                                    |                                                                                                    | or 21.07.2016 | <b>RUR</b>   | 1 020 824 479.00 | 671 077 117,68 99 |                           |      | Действует | 04.10.2023 18:25:43     | Кредитная<br>линия |   |
| $\Box$                                                                                                    |                                                                                                    | 0T 22.07.2016 | <b>RUR</b>   | 1 103 750 900.00 | 761 146 425.77 97 |                           | 7.55 | Действует | 04.10.2023 18:25:54     | Кредит             |   |
| $\Box$ A                                                                                                    |                                                                                                    | 101.02.2017   | <b>RUR</b>   | 100 000 000.00   |                   | 0.0060                    |      | Закрыт    | 20.11.2019 08:09:06     | Кредитная<br>линия |   |
|                                                                                                    |                                                                                                    |               |              |                  |                   |                           |      |           |                         |                    |   |

Рис.12

#### <span id="page-11-0"></span>**1.3. Заявление на транш в рамках открытой кредитной линии**

1.3.1. Для того, чтобы направить заявление на получение транша в рамках открытой кредитной линии, необходимо предварительно создать платежное поручение (в рублях) в разделе «Платежные документы» и проставить в нём отметку «За счет кредитных средств» (рис.1). После заполнения данных нажать на кнопку «Подписать и отправить».

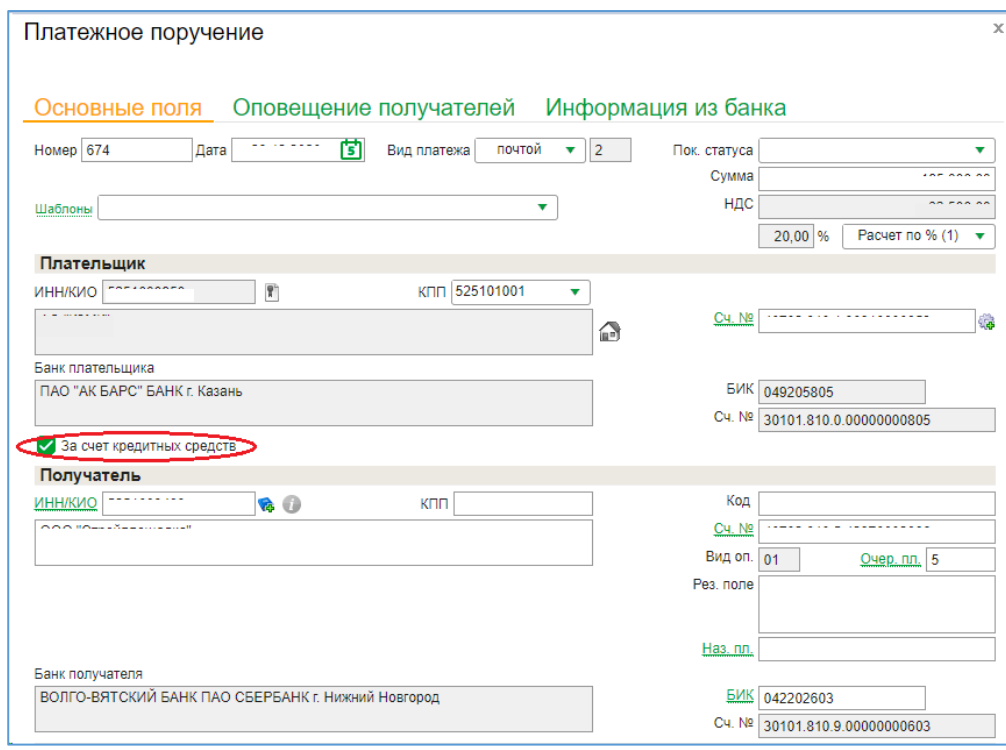

Рис.1

 Обращаем Ваше внимание, что платежные поручения, с отметкой "За счет кредитных средств" получают дополнительный статус "Ожидает средств" (Рис.2) и только после согласования Банком выдачи транша будут проведены. В противном случае платежное поручение с отметкой "За счет кредитных средств" при отсутствии заявления на транш в АББО Банком обработаны не будут.

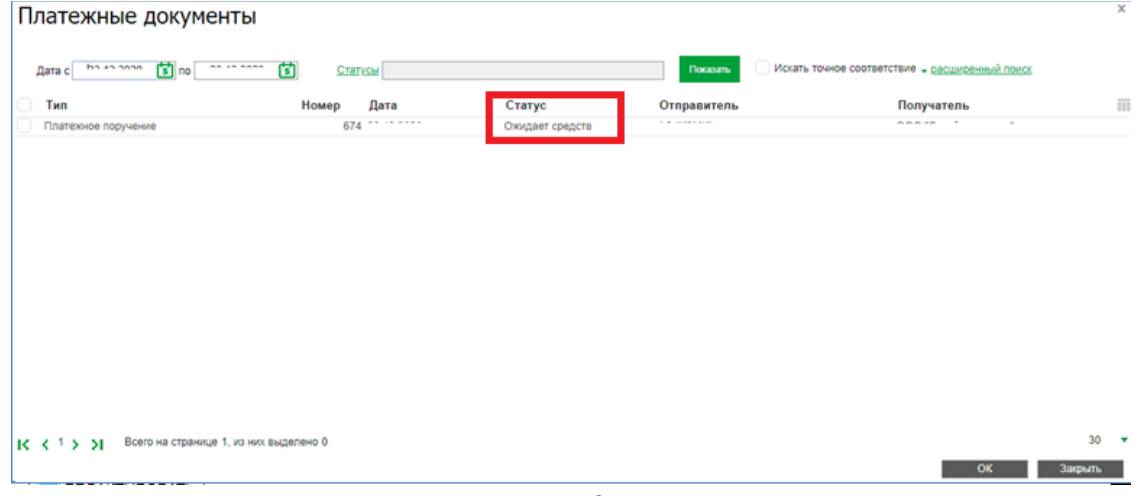

Рис.2

В случае, если требуется покупка валюты за счет кредитных средств, необходимо:

 Создать поручение на покупку иностранной валюты через «Валютные операции»\«Поручения»\«Покупка валюты». Заполнить необходимые поля поручения, проставить отметку «За счет кредитных средств» (Рис.3).

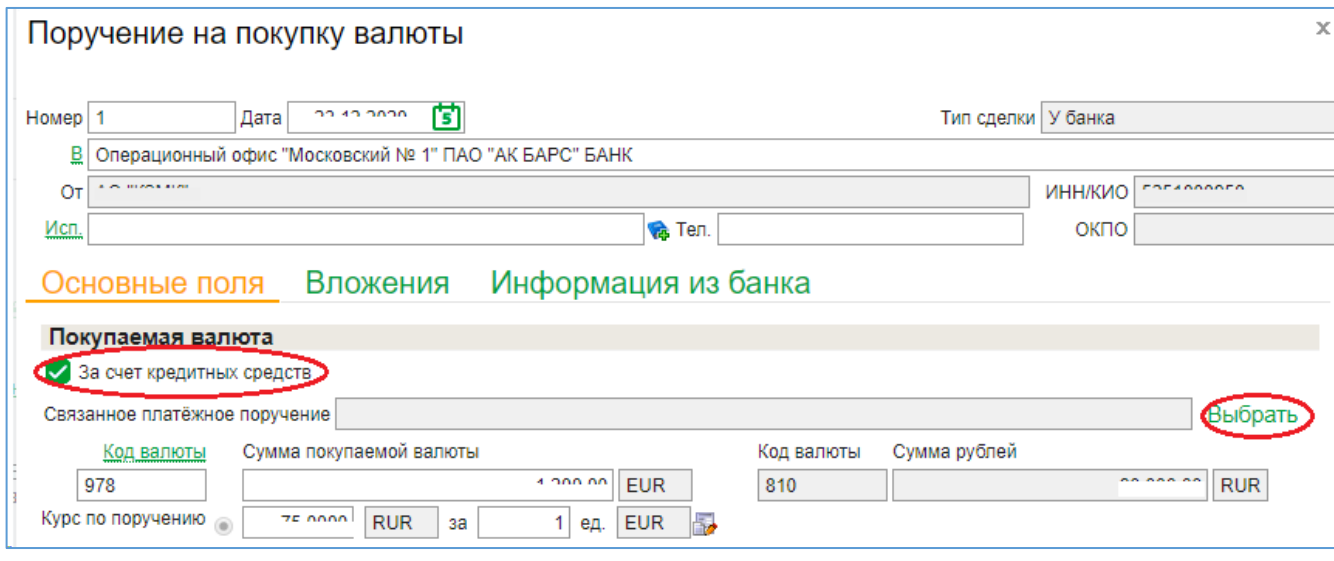

Рис.3

 Нажать кнопку «Выбрать» на поле «Связанное платежное поручение» (Рис.3), в открывшемся окне «Платежное поручение» нажать кнопку «Создать» либо выбрать одно из платежных поручений из предложенного списка и нажать кнопку «Ок» (Рис.4).

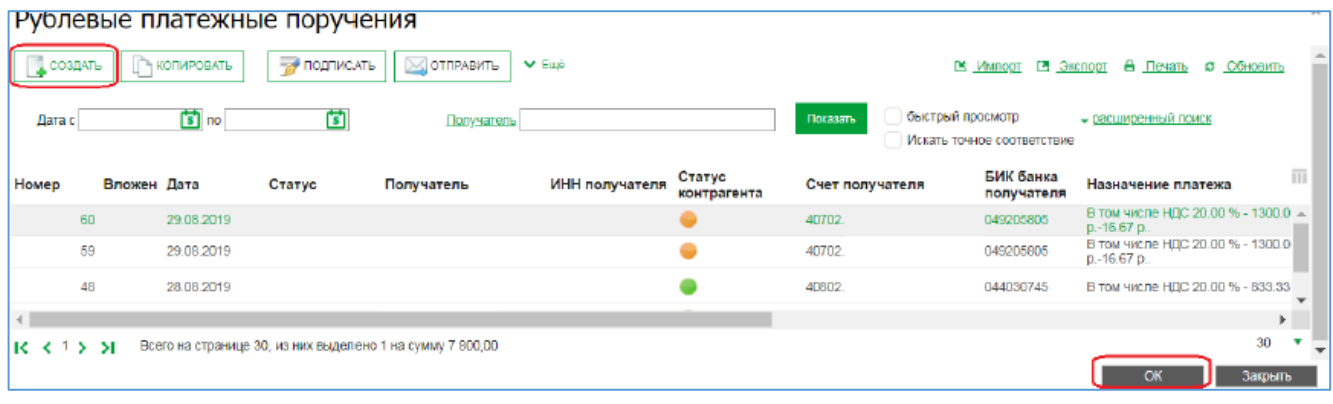

Рис.4

При выборе создания нового платежа (кнопка «Создать») необходимо заполнить поля рублевого платежного поручения, ОБЯЗАТЕЛЬНО проставить отметку «За счет кредитных средств», нажать на кнопку «Подписать и отправить» в Банк.

После отправки рублевого платежного поручения необходимо продолжить заполнение полей поручения на покупку валюты, нажать на кнопку «Подписать и отправить» в Банк (рис.5).

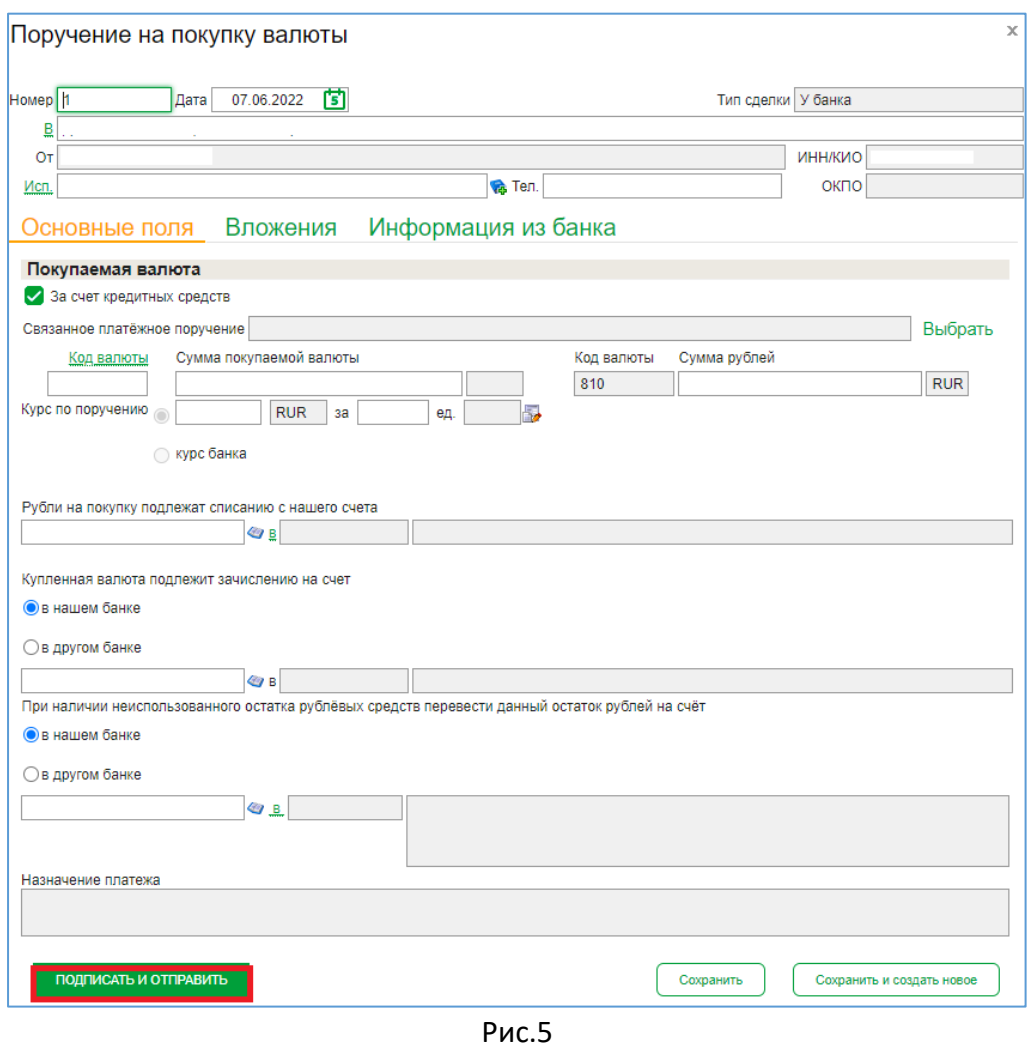

 Создать поручение на перевод валюты через «Валютные операции» > «Поручения» > «Перевод валюты». Необходимо заполнить поля поручения, ОБЯЗАТЕЛЬНО проставить отметку «За счет кредитных средств», подписать и отправить в Банк. После этого можно оформить заявление на транш.

1.3.2. При выдаче через аккредитивную форму расчета до создания заявления на транш необходимо создать заявление на открытие аккредитива в валюте РФ в меню «Продукты и услуги»\«Документарные операции»\«Заявления на открытие аккредитива в валюте РФ» (Рис.6).

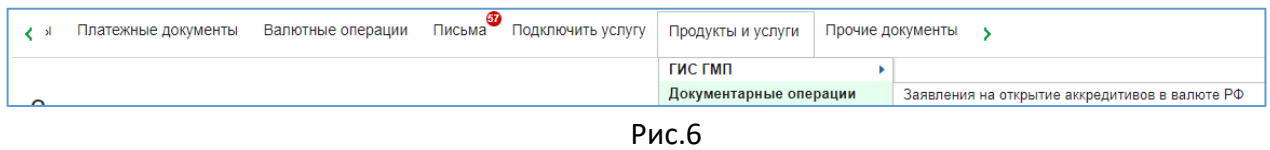

В заявлении на открытие аккредитива в валюте РФ необходимо поставить отметку за счет: Кредитных средств Банка по кредитному договору, прописать номер и дату кредитного договора (Рис.7) и вложить сканированную копию первой страницы кредитного договора во вкладку «Вложения».

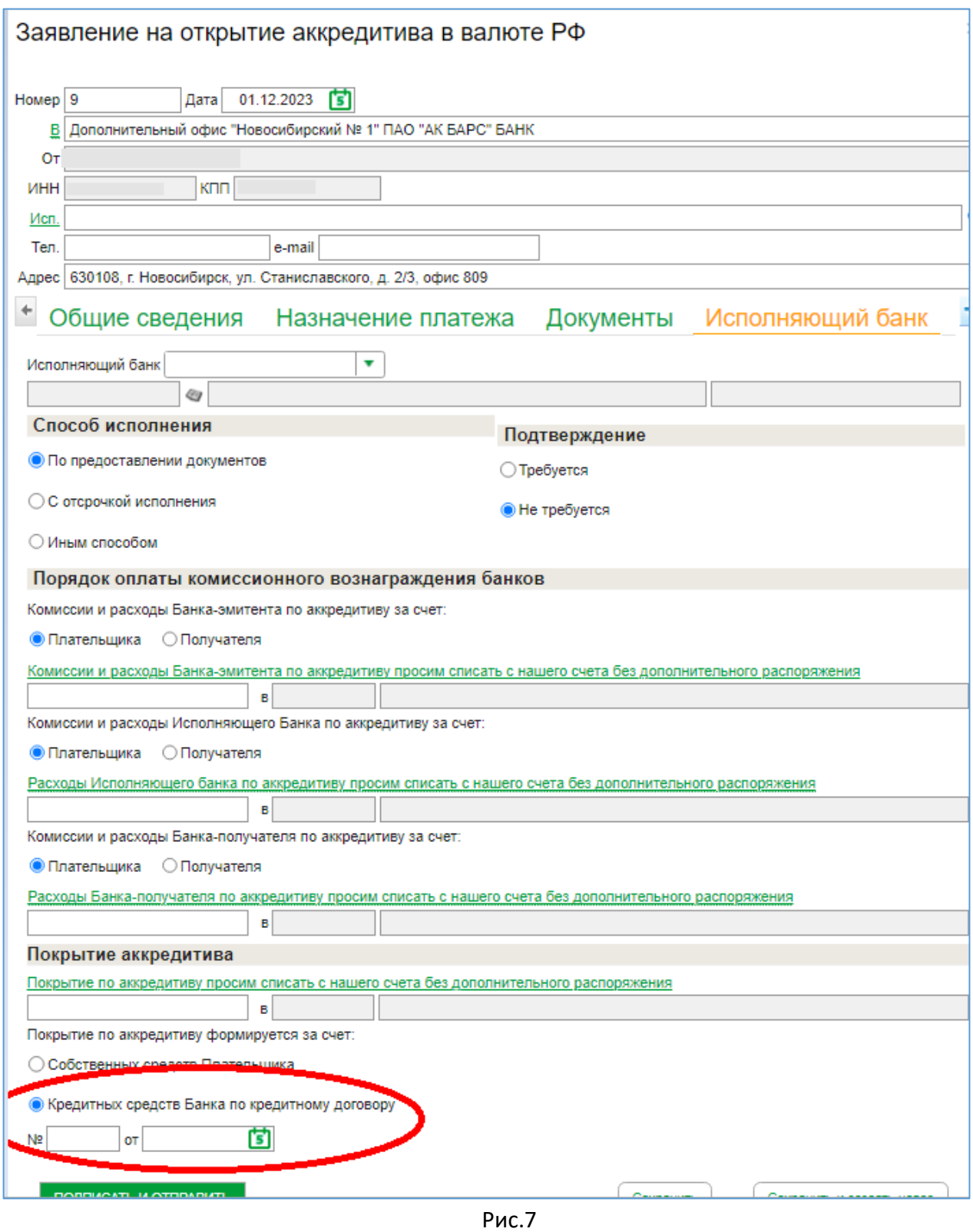

После заполнения всех полей, нужно нажать «Подписать и отправить».

После того, как заявление на открытие аккредитива примет статус «Ожидает средств», появится возможность создать заявление на транш.

1.3.3. Для создания заявления на транш необходимо перейти в меню «Продукты и услуги»\«Кредиты»\«Заявления на транш» (Рис.8).

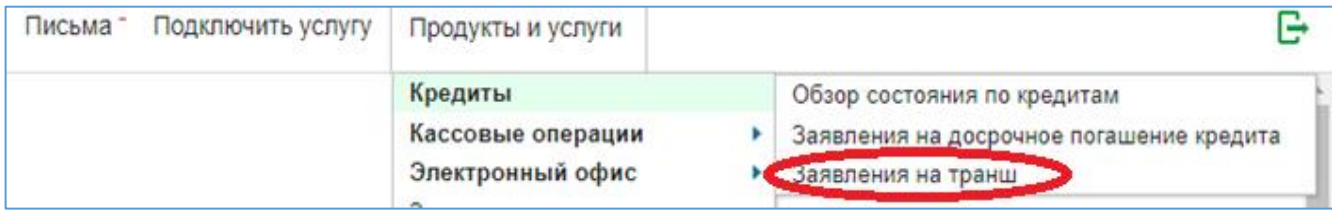

Рис.8

В закладке «Основные поля» (рис.9) обязательными для заполнения являются поля:

- Договор № (выбирается из справочника)
- Сумма транша
- Дата окончания действия транша
- Счет для перечисления (выбирается из справочника).

В поле «Примечание» можете указать дополнительные сведения по выдаче транша (например, особенности по графику или комментарии к приложенным документам, платежным поручениям).

Все указанные в поле «Примечание» сведения будут доведены до сотрудника Банка, рассматривающего заявление на транш.<br>Ваявление на транци

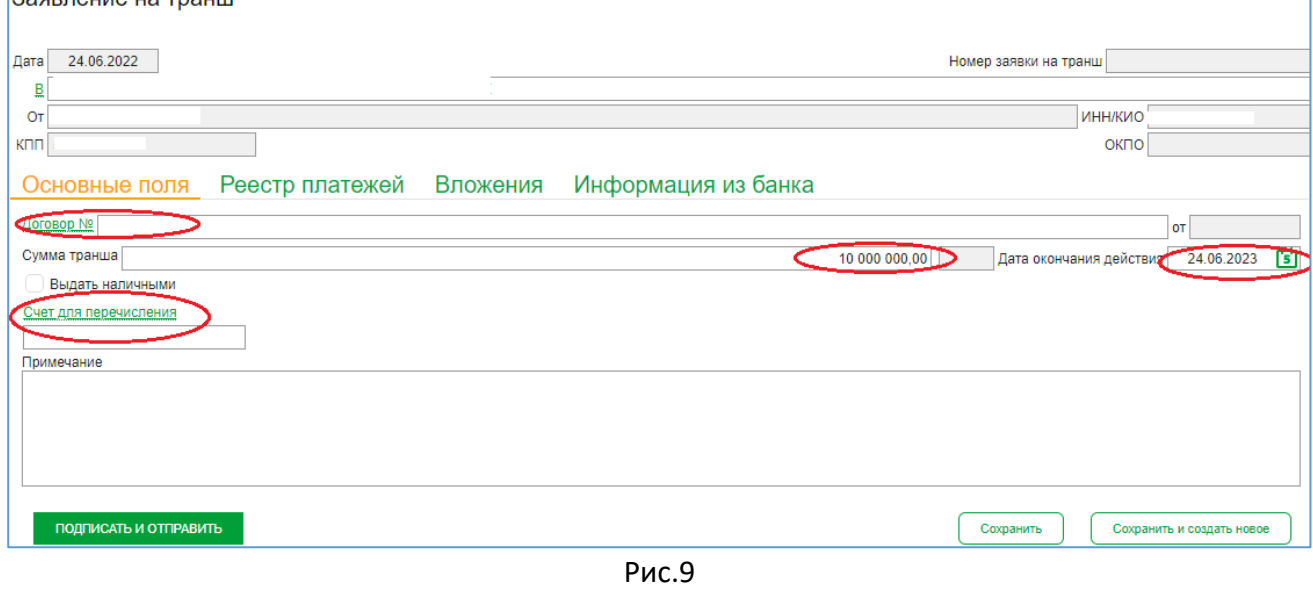

Транш выдается в безналичной или наличной форме.

Безналичная форма:

 При необходимости проведения платежных поручений в рамках выдачи транша во вкладке «Реестр платежей» по кнопке «Добавить» (Рис.10) прикрепляются платежные поручения с отметкой «За счет кредитных средств», у которых Счет плательщика соответствует выбранному Счету для перечисления, указанному в разделе «Основные поля» в заявлении на транш.

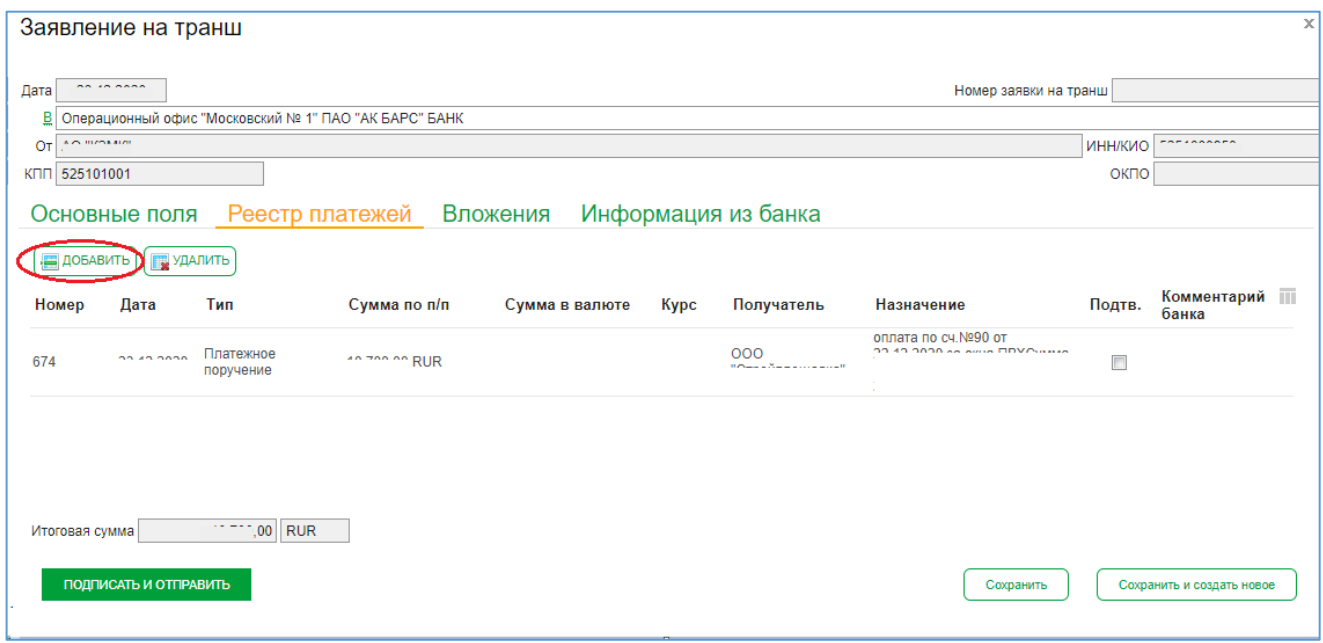

Рис.10

 При аккредитивной форме расчета во вкладке «Основные поля» проставьте галочку в чек-боксе «Выдача транша с использованием аккредитива» (Рис.11), после этого вкладка «Реестр платежей» станет недоступной. Вкладка «Заявления на открытие аккредитива» станет доступна для прикрепления заявлений в статусе «Ожидает средств» (Рис.12)

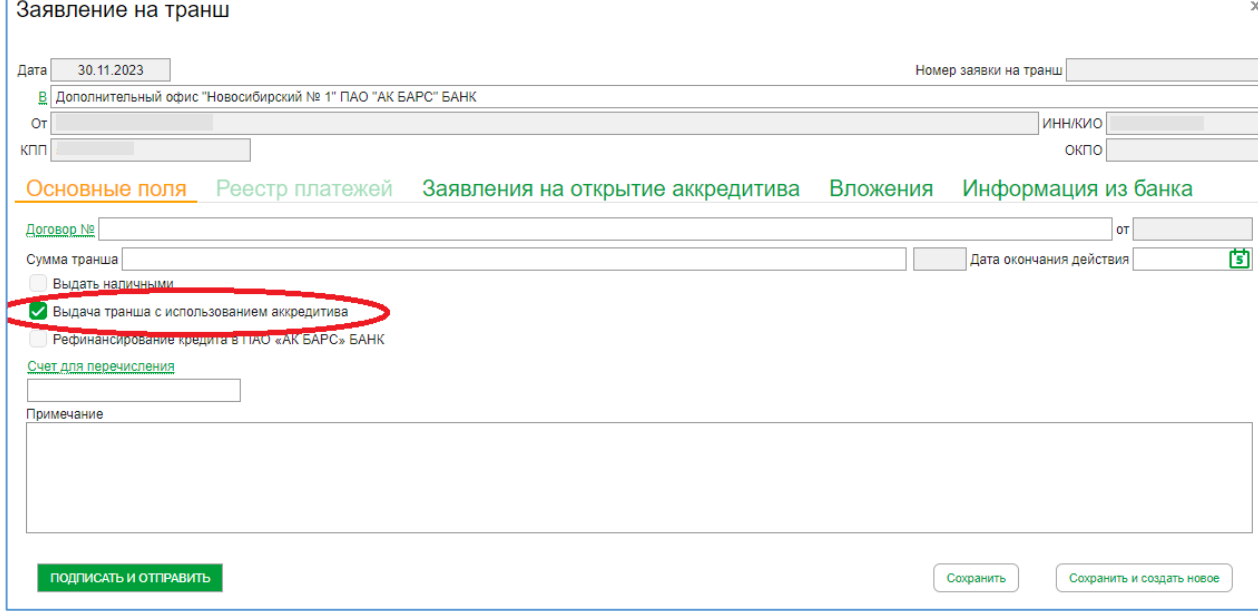

Рис.11

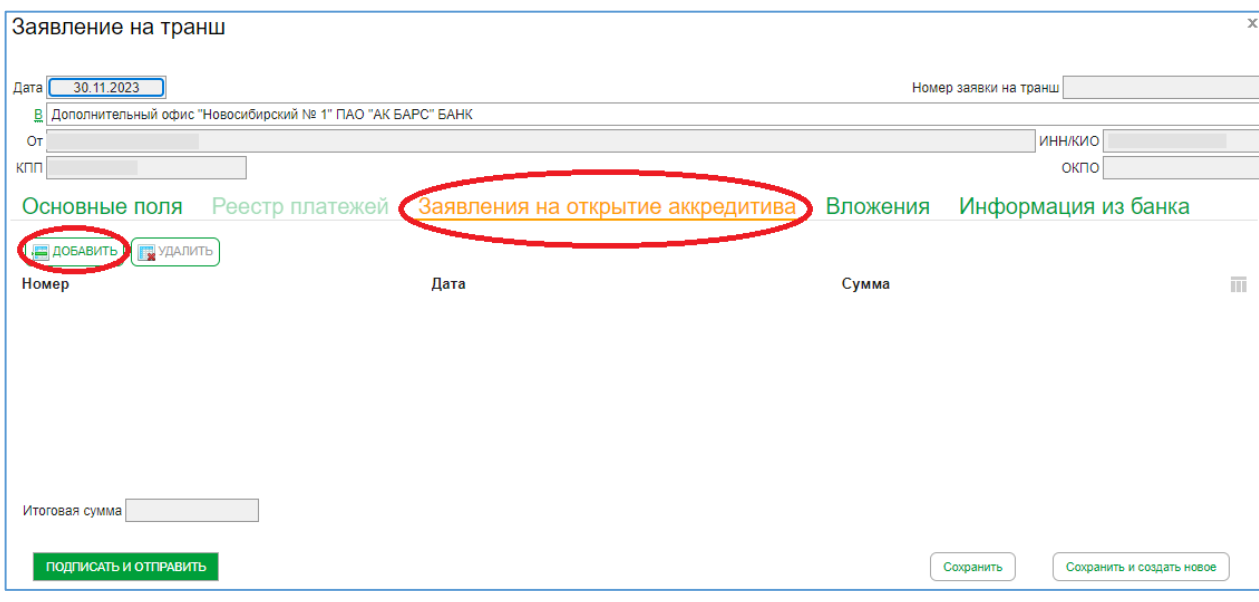

Рис.12

 При рефинансировании кредита в ПАО «АК БАРС» БАНК во вкладке «Основные поля» проставьте галочку в чек-боксе «Рефинансирование кредита в ПАО «АК БАРС» БАНК», после этого вкладка «Реестр платежей» станет недоступной (Рис.13). В поле «Примечание» во вкладке «Основные поля» пропишите номер кредитного договора, который необходимо погасить.

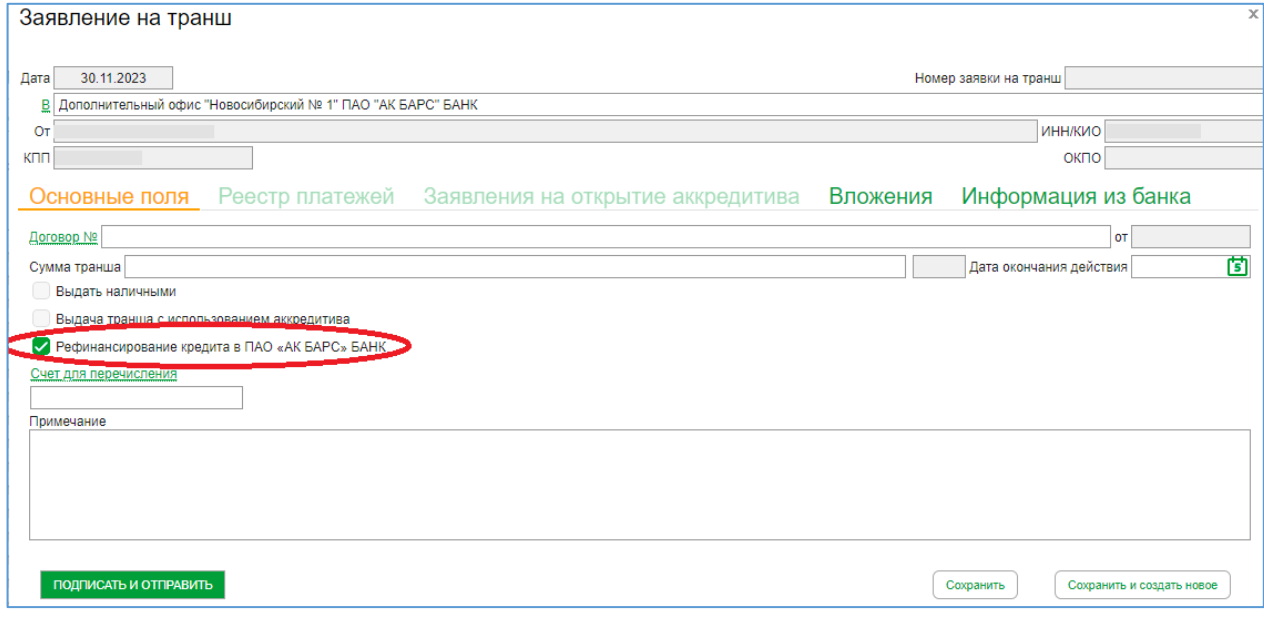

Рис.13

При наличной форме выдачи, то во вкладке «Основные поля» проставьте галочку в чекбоксе «Выдать наличными», после этого вкладка «Реестр платежей» станет недоступной (рис.14).

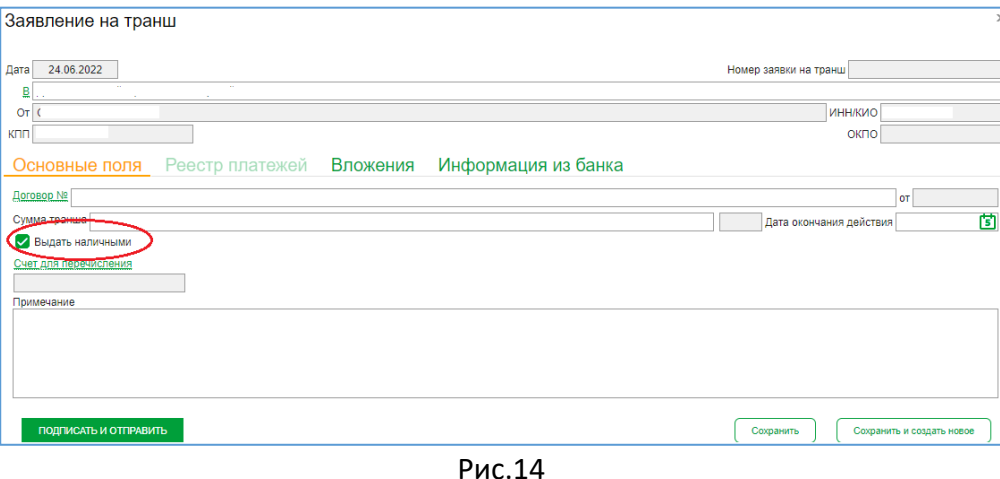

При необходимости, на вкладке «Вложения» можно добавить файлы, связанные непосредственно с данной заявкой на транш, подтверждающие целевое использование кредита (например, контракты). Для отправки заявления на транш в Банк нажать кнопку «Подписать и отправить».

После поступления в работу ответственному сотруднику Банка заявление на транш примет статус «В обработке». После согласования целевого использования и выдачи кредитных средств на расчетный счет:

- заявление на транш принимает статус «Кредит зачислен»,

- платежные поручения в «Реестре платежей» согласованы Банком и отображаются в виде галочки в столбце «Подтв».

При наличии ошибок либо замечаний со стороны Банка заявление на транш может принимать статусы:

Ошибка контроля. Причины:

- сумма транша не должна превышать остаток неиспользованного лимита по договору.

- дата окончания действия транша не должна превышать дату окончания действия основного договора.

- в «Реестр платежей» необходимо включить как минимум одно платежное поручение.

- сумма по всем платежным поручениям «Реестра платежей» должна быть больше или равна сумме транша.

 Отказано. Причина указывается в закладке «Информация из Банка» (рис.15), а также в закладке «Реестр платежей» отдельно по каждому платежному поручению указывается отметка о согласовании/несогласовании в столбце «Подтв.». В случае несогласования в столбце «Подтв.» чек-бокс будет пустым и указана причина в столбце «Комментарий банка».

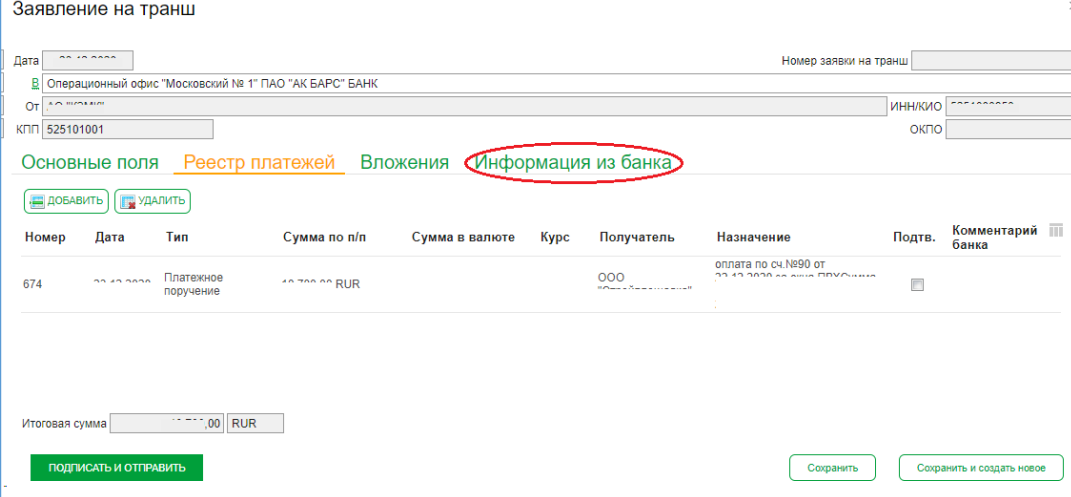

Рис.15

Есть возможность отозвать транш после его подписания и отправления в Банк. Отозвать транш можно до смены статуса заявления на транш: «Кредит зачислен»/«Отказано».

## <span id="page-20-0"></span>**1.4. График погашения**

1.4.1. Для того, чтобы посмотреть и распечатать график погашения по траншу/кредиту необходимо перейти в меню «Продукты и услуги»\«Кредиты»\«Обзор состояния по кредитам» (рис.1).

График погашения можно посмотреть по кредитной линии (в т.ч. в разрезе траншей), по кредитам и по овердрафтам.

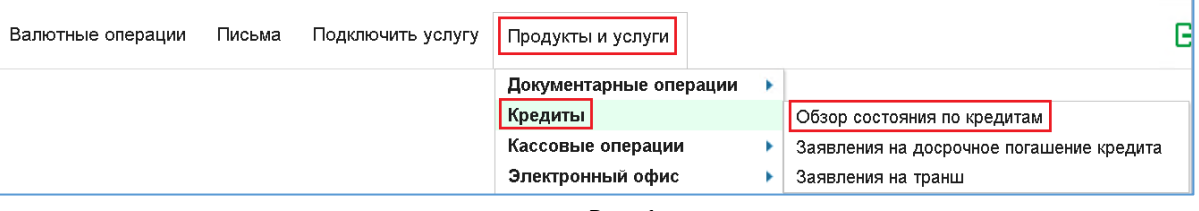

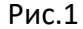

В открывшемся окне необходимо выбрать Кредитный договор и открыть строку с записью двойным щелчком левой кнопкой мыши (рис.2).

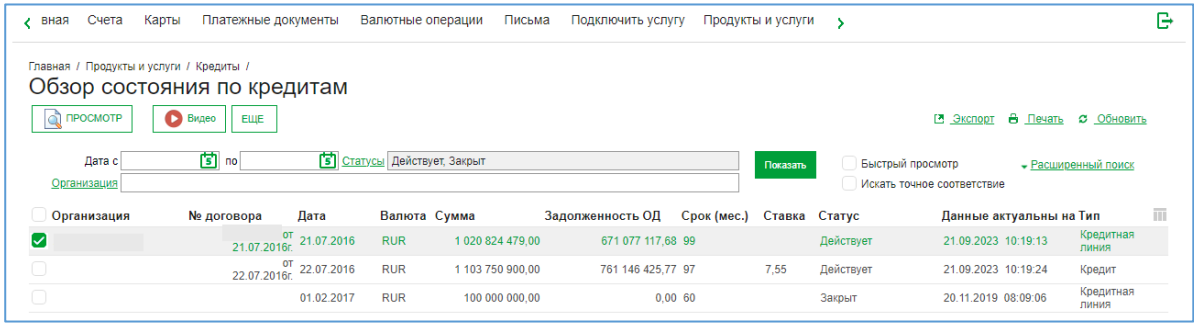

Рис.2

## 1.4.2. Отображение графика погашения по кредитной линии (Рис.3)

| Состояние по кредитной линии (Действует)                               |                         |                         |                         | X                     |
|------------------------------------------------------------------------|-------------------------|-------------------------|-------------------------|-----------------------|
|                                                                        |                         |                         |                         | <del>В</del> Печать ▼ |
| Договор №                                                              | 21.07.2016<br><b>OT</b> |                         | Дата окончания действия | 30.09.2024            |
| Подразделение   Дополнительный офис "Казанский № 1" ПАО "АК БАРС" БАНК |                         |                         |                         |                       |
| Организация                                                            |                         |                         | <b>ИНН/КИО</b>          |                       |
|                                                                        |                         |                         |                         |                       |
| Действует<br>Статус                                                    | Данные актуальны на     | 21.09.2023, 10:19:13    | Код кредитной линии     |                       |
| Основные поля                                                          | Предстоящие платежи     | График погашения        | Транши                  |                       |
| ПОДРОБНЕЕ                                                              |                         |                         |                         |                       |
| Дата платежа                                                           | Сумма погашения         | Остаток основного долга |                         | Ш                     |
| 28.09.2023                                                             |                         | 22 502 976,37           |                         | 458 433 689,74        |
| 28.10.2023                                                             |                         | 7871616.44              |                         | 458 433 689,74        |
| 30.10.2023                                                             |                         | 17 307 065.00           |                         | 441 126 624.74        |
| 28.11.2023                                                             |                         | 25 038 182.81           |                         | 423 819 559,74        |
| 28.12.2023                                                             |                         | 24 734 845.82           |                         | 406 512 494.74        |
| 28.01.2024                                                             |                         | 7 272 487,67            |                         | 406 512 494,74        |
| 29.01.2024                                                             |                         | 17 307 065,00           |                         | 389 205 429,74        |
| 28.02.2024                                                             |                         | 24 291 010.21           |                         | 371 898 364.74        |
| 28.03.2024                                                             |                         | 24 120 922,53           |                         | 354 591 299,74        |
| 29.04.2024                                                             |                         | 17 307 065,00           |                         | 337 284 234.74        |
| <b>NCOC 30 0C</b>                                                      |                         | <b>33 047 174 50</b>    |                         | 210.077.160.74        |
| ИТОГО по графику погашения                                             |                         |                         |                         |                       |
| Сумма кредита                                                          |                         |                         | 1020 824 479.00         | <b>RUR</b>            |
| Сумма процентов                                                        |                         |                         | 166 587 936,57          | <b>RUR</b>            |

Рис.3

По столбцу «Сумма погашения» отражается общая сумма погашения по договору на дату платежа.

При нажатии кнопки «подробнее» откроется окно с расшифровкой суммы погашения (Рис.4). Сумма процентов к погашению рассчитана с учетом остатка основного долга на актуальную дату. В случае досрочного погашения сумма процентов изменится на дату начисления процентов.

График погашения отражает только непогашенные платежи, при погашении/внесении изменений график обновится и погашенные платежи в графике отображаться не будут.

|                 | График платежей |                |                         |                                                  |                       | $\chi$ |
|-----------------|-----------------|----------------|-------------------------|--------------------------------------------------|-----------------------|--------|
|                 |                 |                |                         |                                                  |                       |        |
| Дата<br>платежа | Сумма погашения | ОД к погашению | Проценты к<br>погашению | Прочие комиссионные Остаток основного<br>платежи | долга                 | m      |
| 28.09.2023      | 22 502 976.37   | 17 307 065.00  | 5 195 911.37            | 0,00                                             | 458 433 689.74 $\sim$ |        |
| 28.10.2023      | 7871616.44      | 0.00           | 7 871 616,44            | 0.00                                             | 458 433 689,74        |        |
| 30.10.2023      | 17 307 065.00   | 17 307 065.00  | 0.00                    | 0,00                                             | 441 126 624.74        |        |
| 28.11.2023      | 25 038 182.81   | 17 307 065,00  | 7 731 117,81            | 0.00                                             | 423 819 559.74        |        |
| 28.12.2023      | 24 734 845,82   | 17 307 065.00  | 7 427 780,82            | 0,00                                             | 406 512 494,74        |        |
| 28.01.2024      | 7 272 487.67    | 0.00           | 7 272 487.67            | 0,00                                             | 406 512 494.74        |        |
| 29.01.2024      | 17 307 065,00   | 17 307 065,00  | 0.00                    | 0,00                                             | 389 205 429,74        |        |
| 28.02.2024      | 24 291 010.21   | 17 307 065,00  | 6983945.21              | 0,00                                             | 371 898 364,74        |        |
| 28.03.2024      | 24 120 922.53   | 17 307 065,00  | 6 813 857.53            | 0.00                                             | 354 591 299.74        |        |
| 29.04.2024      | 17 307 065,00   | 17 307 065,00  | 0,00                    | 0,00                                             | 337 284 234,74        |        |
| 28.05.2024      | 23 847 174,59   | 17 307 065,00  | 6 540 109,59            | 0.00                                             | 319 977 169,74        |        |
| 28.06.2024      | 17 307 065,00   | 17 307 065,00  | 0,00                    | 0,00                                             | 302 670 104,74        |        |
| 29.07.2024      | 17 307 065,00   | 17 307 065,00  | 0.00                    | 0,00                                             | 285 363 039.74        |        |
| 28.08.2024      | 17 307 065.00   | 17 307 065,00  | 0.00                    | 0,00                                             | 268 055 974,74        |        |
| 30.09.2024      | 19 838 449,50   | 17 307 065,00  | 2 531 384,50            | 0,00                                             | 250 748 909,74        |        |
| 28.10.2024      | 17 307 065,00   | 17 307 065,00  | 0.00                    | 0.00                                             | 233 441 844.74        |        |
| 28.11.2024      | 17 307 065,00   | 17 307 065,00  | 0,00                    | 0,00                                             | 216 134 779,74        |        |
| 27.12.2024      | 17 307 065,00   | 17 307 065,00  | 0.00                    | 0.00                                             | 198 827 714.74        |        |
| 28.01.2025      | 17 307 065.00   | 17 307 065,00  | 0,00                    | 0,00                                             | 181 520 649,74        |        |
| 28.02.2025      | 17 307 065,00   | 17 307 065,00  | 0,00                    | 0.00                                             | 164 213 584.74        |        |
| 28.03.2025      | 17 307 065,00   | 17 307 065,00  | 0,00                    | 0,00                                             | 146 906 519,74        |        |
| 28.04.2025      | 17 307 065.00   | 17 307 065.00  | 0.00                    | 0.00                                             | 129 599 454.74        |        |
|                 |                 |                |                         |                                                  | Отмена                |        |

Рис. 4

При наличии по договору комиссии за неиспользованный лимит, сумма по ней, включая просроченную сумму комиссии за неиспользованный лимит, отражается в столбце прочие комиссионные платежи, рассчитанная на текущую дату (Рис.5).

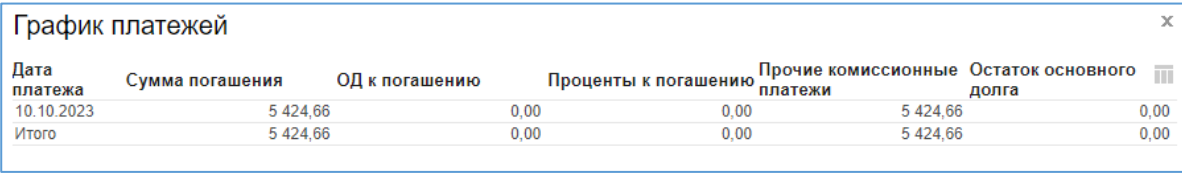

Рис.5

1.4.3. Для просмотра графика погашения по конкретному траншу, нужно переключиться на вкладку «Транши», выбрать нужный транш из списка двойным щелчком левой кнопкой мыши (рис.6,7,8).

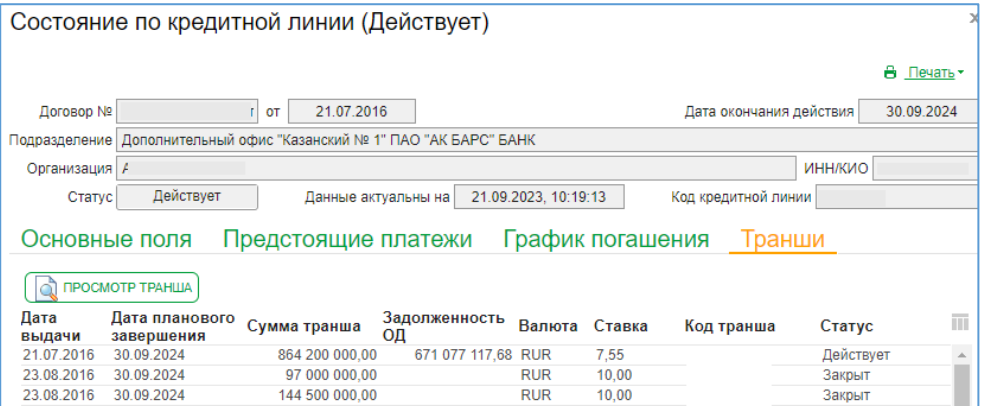

Рис.6

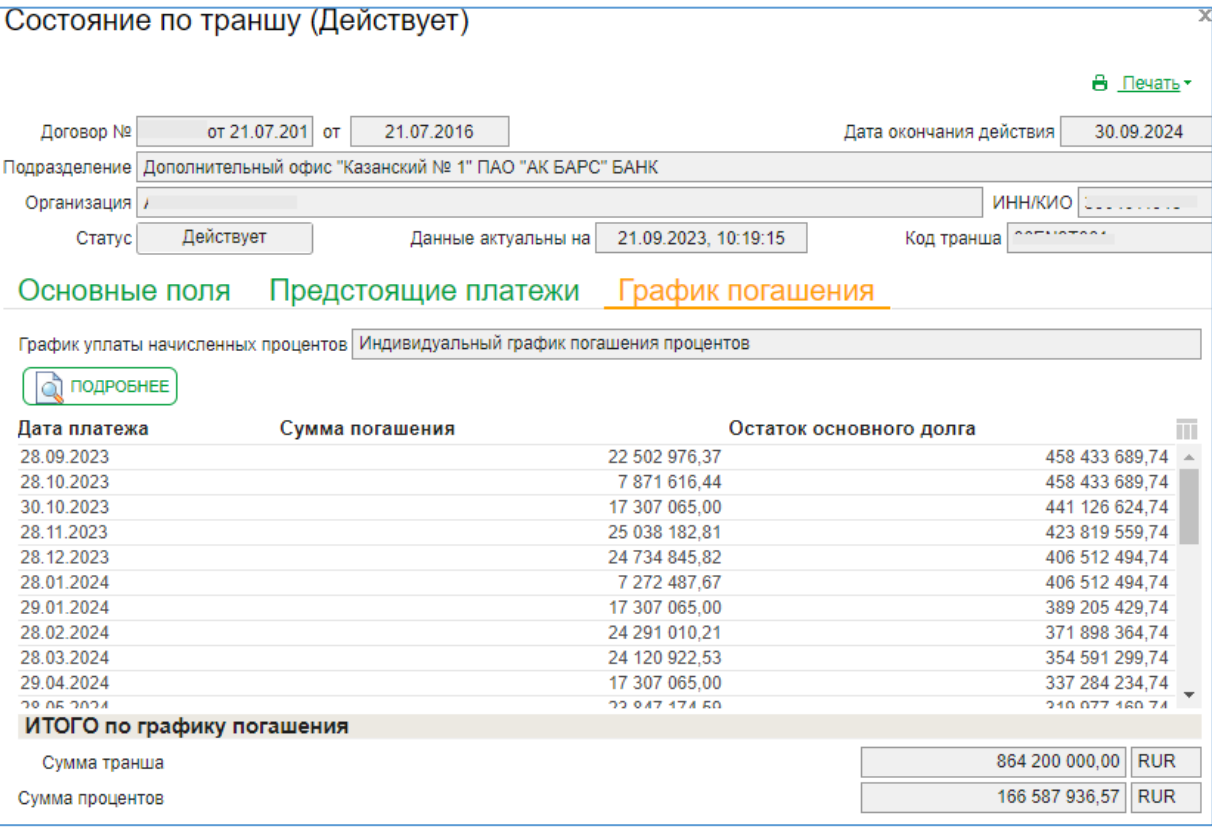

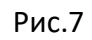

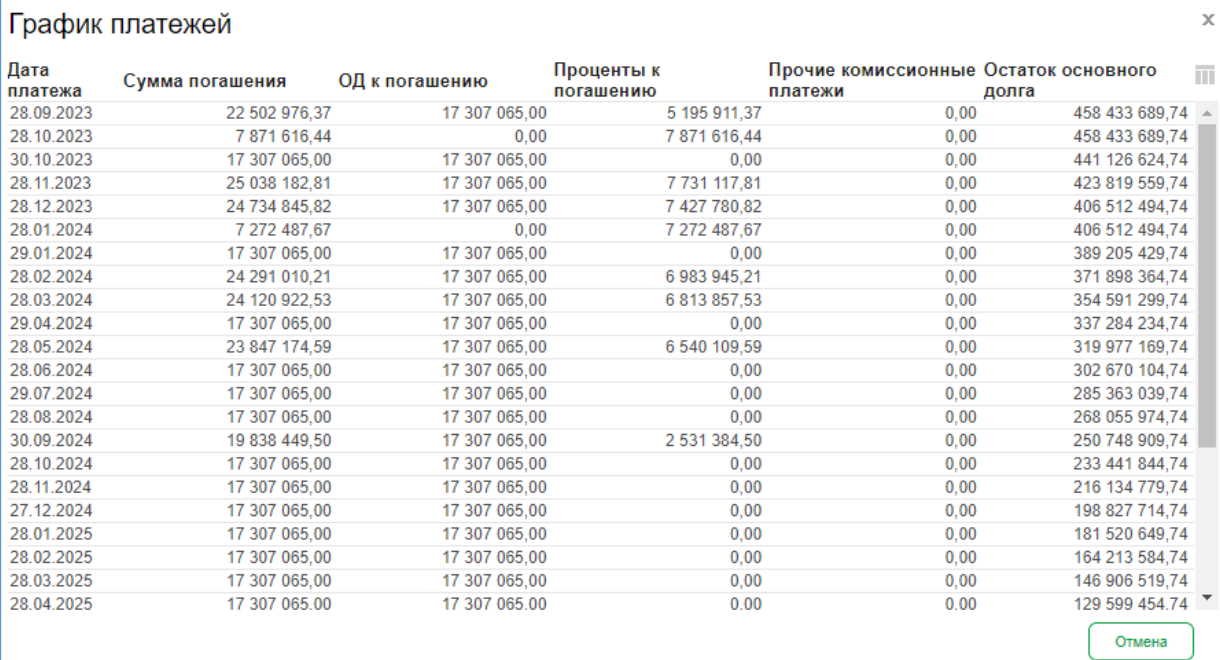

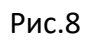

# 1.4.4. Отображение графика погашения по кредиту (Рис.9,10)

|                                                             | Состояние по кредиту (Действует)                                      |                       |
|-------------------------------------------------------------|-----------------------------------------------------------------------|-----------------------|
|                                                             |                                                                       | <del>В</del> Печать ▼ |
| Договор №                                                   | 08.02.2019<br>Дата окончания действия<br><b>OT</b>                    | 07.02.2029            |
|                                                             | Подразделение   Дополнительный офис "Пермский № 1" ПАО "АК БАРС" БАНК |                       |
| Организация                                                 | <b>ИНН/КИО</b><br>$\sim$ $\sim$                                       |                       |
| Действует<br>Статус                                         | 21.09.2023, 12:11:55<br>Код кредита<br>Данные актуальны на            |                       |
| Основные поля                                               | Предстоящие платежи<br>График погашения                               |                       |
| График уплаты начисленных процентов Ежемесячно по 26 числам |                                                                       |                       |
|                                                             |                                                                       |                       |
|                                                             |                                                                       |                       |
| പ്പ്<br>ПОДРОБНЕЕ                                           |                                                                       |                       |
| Дата платежа                                                | Остаток основного долга<br>Сумма погашения                            | π                     |
| 26.09.2023                                                  | 492 840.91                                                            | 24 372 605,54         |
| 26.10.2023                                                  | 492 840.91                                                            | 24 090 103,55         |
| 27.11.2023                                                  | 492 840.91                                                            | 23 812 093,56         |
| 26.12.2023                                                  | 492 840,91                                                            | 23 524 834,26         |
| 26.01.2024                                                  | 492 840,91                                                            | 23 241 302,56         |
| 26.02.2024                                                  | 492 840.91                                                            | 22 955 156,84         |
| 26.03.2024                                                  | 492 840.91                                                            | 22 653 295,31         |
| 26.04.2024                                                  | 492 840,91                                                            | 22 361 920,18         |
| 27.05.2024                                                  | 492 840.91                                                            | 22 061 538.42         |
| 26.06.2024                                                  | 492 840.91                                                            | 21 764 986,71         |
| <b><i>ACOC TO BC</i></b>                                    | <b>ADD 040 04</b>                                                     | 24 460 467 44         |
| ИТОГО по графику погашения                                  |                                                                       |                       |
| Сумма кредита                                               | 36 000 000,00                                                         | <b>RUR</b>            |

Рис.9

|                 | График платежей |                |                         |                                                  |               | $\mathbf x$ |
|-----------------|-----------------|----------------|-------------------------|--------------------------------------------------|---------------|-------------|
| Дата<br>платежа | Сумма погашения | ОД к погашению | Проценты к<br>погашению | Прочие комиссионные Остаток основного<br>платежи | долга         | Ш           |
| 26.09.2023      | 492 840.91      | 272 901.29     | 219 939,62              | 0.00                                             | 24 372 605,54 |             |
| 26.10.2023      | 492 840.91      | 282 501,99     | 210 338,92              | 0,00                                             | 24 090 103,55 |             |
| 27.11.2023      | 492 840.91      | 278 009.99     | 214 830.92              | 0.00                                             | 23 812 093.56 |             |
| 26.12.2023      | 492 840,91      | 287 259,30     | 205 581,61              | 0,00                                             | 23 524 834,26 |             |
| 26.01.2024      | 492 840.91      | 283 531,70     | 209 309,21              | 0.00                                             | 23 241 302,56 |             |
| 26.02.2024      | 492 840.91      | 286 145.72     | 206 695.19              | 0.00                                             | 22 955 156,84 |             |
| 26.03.2024      | 492 840.91      | 301 861.53     | 190 979.38              | 0.00                                             | 22 653 295,31 |             |
| 26.04.2024      | 492 840,91      | 291 375,13     | 201 465,78              | 0,00                                             | 22 361 920,18 |             |
| 27.05.2024      | 492 840.91      | 300 381,76     | 192 459,15              | 0,00                                             | 22 061 538,42 |             |
| 26.06.2024      | 492 840.91      | 296 551.71     | 196 289,20              | 0.00                                             | 21 764 986,71 |             |
| 26.07.2024      | 492 840.91      | 305 519.30     | 187 321.61              | 0.00                                             | 21 459 467,41 |             |
| 26.08.2024      | 492 840.91      | 301 992.37     | 190 848.54              | 0.00                                             | 21 157 475.04 |             |
| 26.09.2024      | 492 840,91      | 304 678,12     | 188 162,79              | 0,00                                             | 20 852 796,92 |             |
| 28.10.2024      | 492 840.91      | 313 370.11     | 179 470,80              | 0.00                                             | 20 539 426,81 |             |
| 26.11.2024      | 492 840.91      | 309 994.90     | 182 846,01              | 0.00                                             | 20 229 431.91 |             |
| 26.12.2024      | 492 840.91      | 318 735,14     | 174 105,77              | 0,00                                             | 19 910 696.77 |             |
| 27.01.2025      | 492 840.91      | 315 359.38     | 177 481.53              | 0.00                                             | 19 595 337.39 |             |
| 26.02.2025      | 492 840,91      | 318 002,73     | 174 838,18              | 0,00                                             | 19 277 334,66 |             |
| 26.03.2025      | 492 840.91      | 337 565.94     | 155 274,97              | 0,00                                             | 18 939 768,72 |             |
| 28.04.2025      | 492 840.91      | 323 939.69     | 168 901.22              | 0.00                                             | 18 615 829,03 |             |
| 26.05.2025      | 492 840,91      | 331 997,38     | 160 843,53              | 0,00                                             | 18 283 831,65 |             |
| 26.06.2025      | 492 840.91      | 329 789.20     | 163 051.71              | 0.00                                             | 17 954 042.45 |             |
|                 |                 |                |                         |                                                  | Отмена        |             |

Рис.10

# 1.4.5. Отображения графика погашения по овердрафту (Рис.11,12)

| Состояние по овердрафту (Действует)               |                                     | x                          |
|---------------------------------------------------|-------------------------------------|----------------------------|
|                                                   |                                     | 8.<br>Печать -             |
| Договор №<br>16.01.2023<br>OT                     | Дата окончания действия             | 13.03.2026                 |
| <b><i>NAO "AK BAPC" BAHK</i></b><br>Подразделение |                                     |                            |
| Организация                                       |                                     | <b>ИНН/КИО</b>             |
| Действует<br>Статус<br>Данные актуальны на        | 21.09.2023, 15:20:52<br>Код кредита |                            |
| Основные поля<br>Предстоящие платежи              | График погашения                    |                            |
| ПОДРОБНЕЕ                                         |                                     |                            |
| Дата платежа<br>Сумма погашения                   | Остаток основного долга             | Ш                          |
| 10.10.2023                                        | 47 902,99                           | 2 270 609,57               |
| 07.11.2023                                        | 1 607 502.58                        | 663 106,99                 |
| 10.11.2023                                        | 35 676.56                           | 663 106,99                 |
| 13.11.2023                                        | 653 614,94                          | 9 492,05                   |
| 20.11.2023                                        | 9 492,05                            | 0,00                       |
| 10.12.2023                                        | 10 106.25                           | 0.00                       |
| ИТОГО по графику погашения                        |                                     |                            |
|                                                   |                                     |                            |
| Сумма кредита                                     |                                     | 5 000 000.00<br><b>RUR</b> |
| Сумма процентов                                   |                                     | 93 685,80 RUR              |

Рис.11

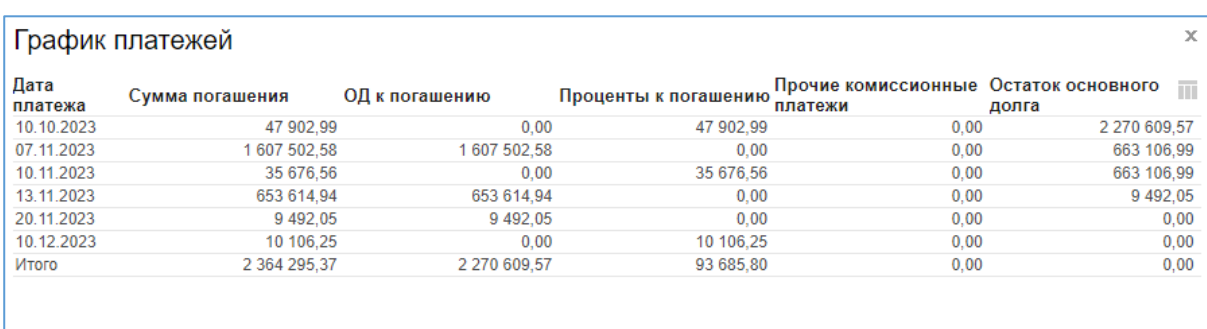

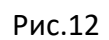

Отмена

1.4.6. Для формирования печатной формы графика погашения по траншу/кредиту необходимо нажать на кнопку «Печать» (рис.13).

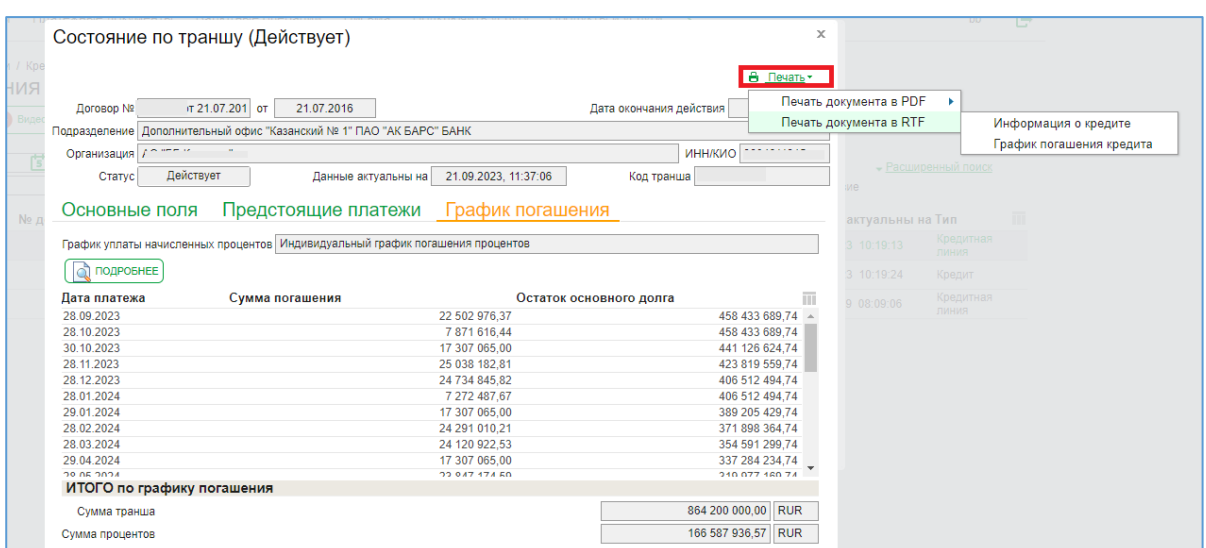

Рис.13

#### Печатная форма выглядит следующим образом:

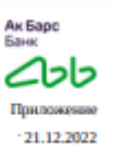

к кредитному договору №

График платежей за пользование траншем/кредитом

Заемщик ООО

Сумма предоставленного кредита: 300 000.00 (Триста тысяч рублей 00 копеек)

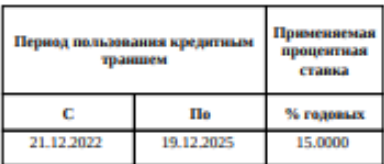

График уплаты начисленных процентов: Ежемесячно по 16 числам

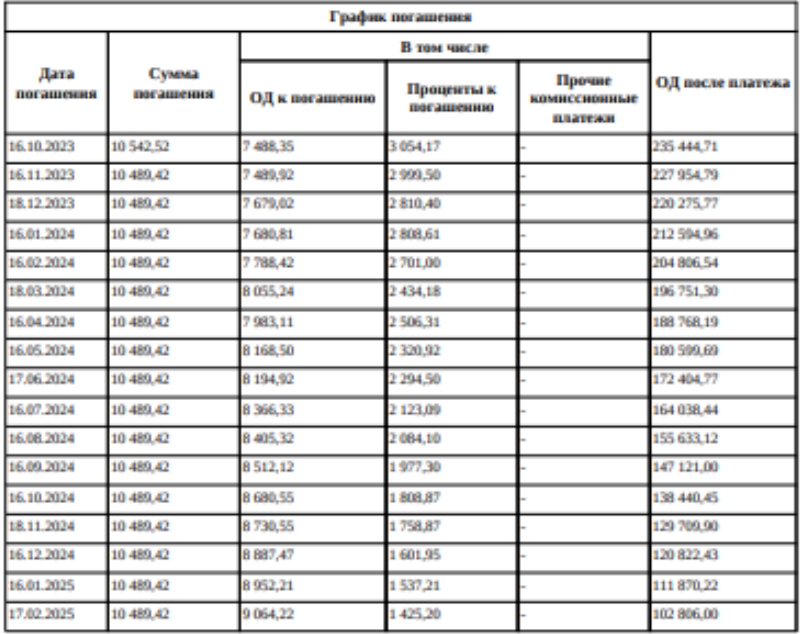

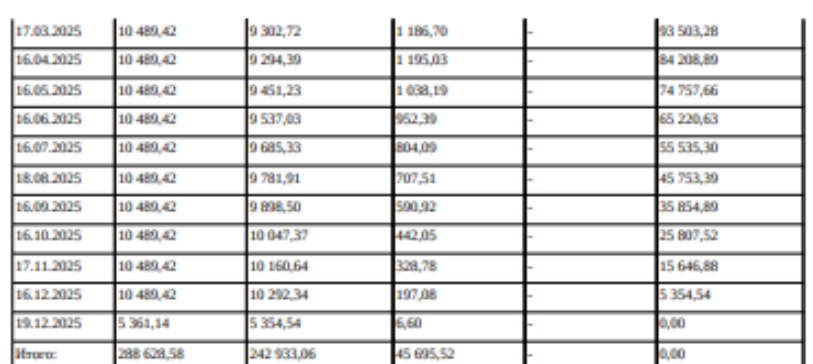

Данные сформированы по состоянию на: 21.09.2023 14:07:11

В случае, если указанное в настоящем графике число, до которого Заемщику следует осуществить платежи,<br>приходится на нерабочий/ праздничный/ выходной день, осуществление Заемщиком платежей по настоящему<br>графику приходится

# <span id="page-27-0"></span>**1.5. Полное/частичное досрочное погашение кредита/транша в рамках кредитной**

#### **линии**

Чтобы создать заявление на частичное/полное досрочное погашение необходимо зайти в Продукты и услуги\Кредиты\ и выбрать «Заявления на досрочное погашение кредита» (Рис.1).

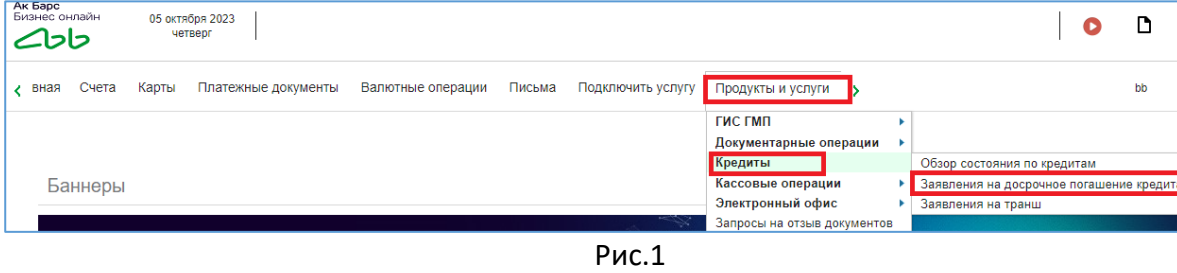

Далее необходимо нажать кнопку «Создать» (Рис.2).

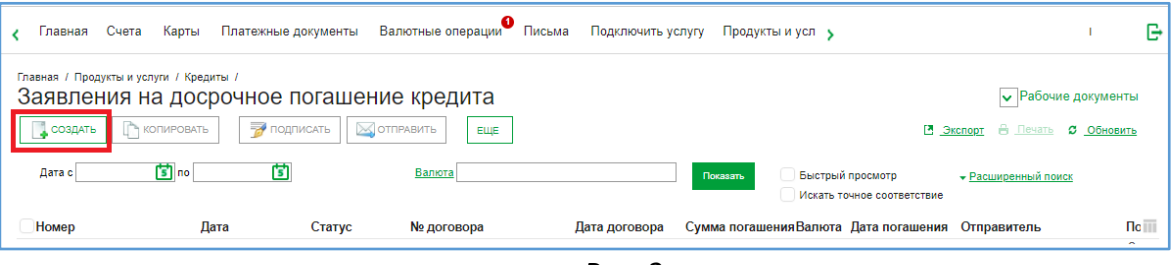

Рис. 2

После этого откроется форма заявления «Заявление на досрочное погашение кредита» (Рис.3).

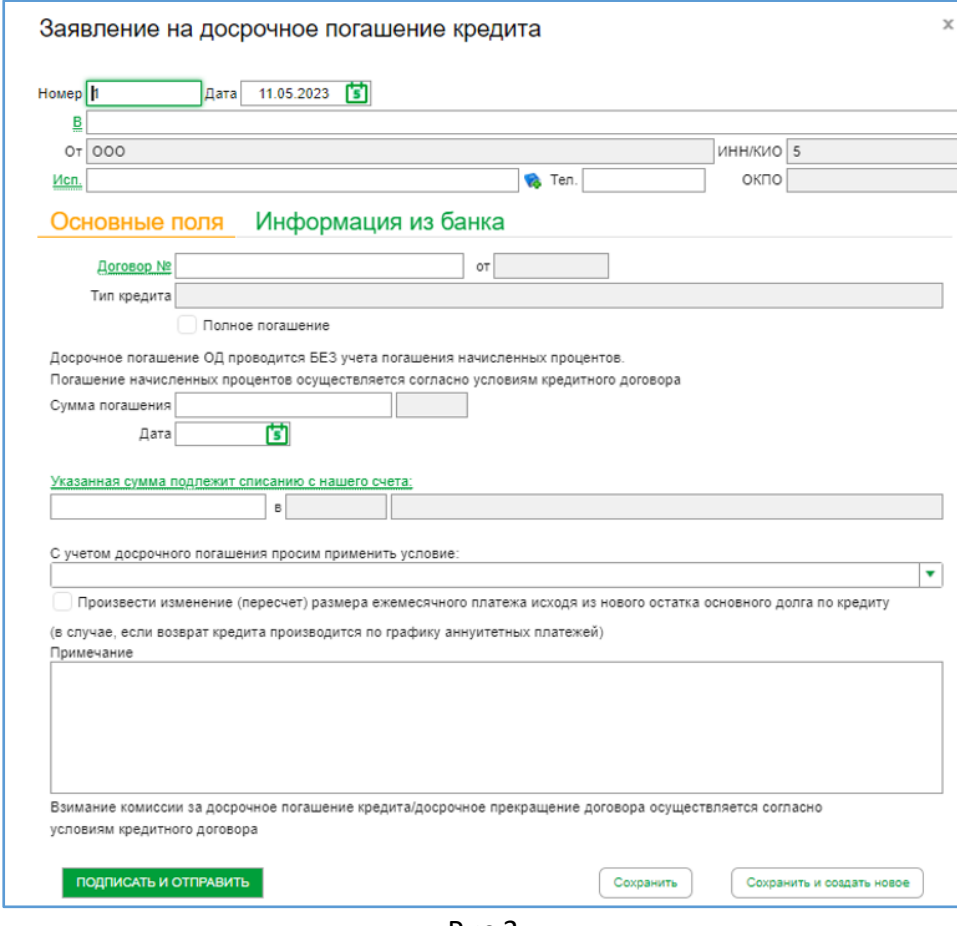

Рис.3

Контактное лицо и номер телефона для связи заполняется в поле «Исполнитель». Выбрать контактное лицо, нажав на «Исп.» в заявлении на досрочное погашение кредита (Рис.4).

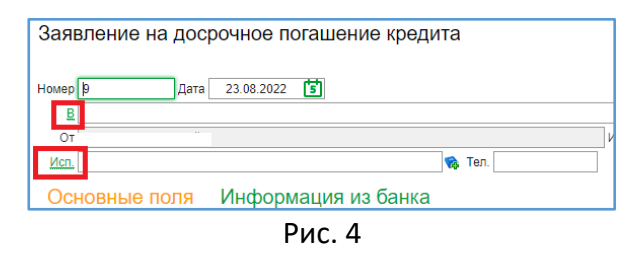

В случае отсутствия контактного лица и номера телефона в справочнике ответственных лиц организации, необходимо создать и заполнить данные через кнопку «Создать» и сохранить (Рис.5).

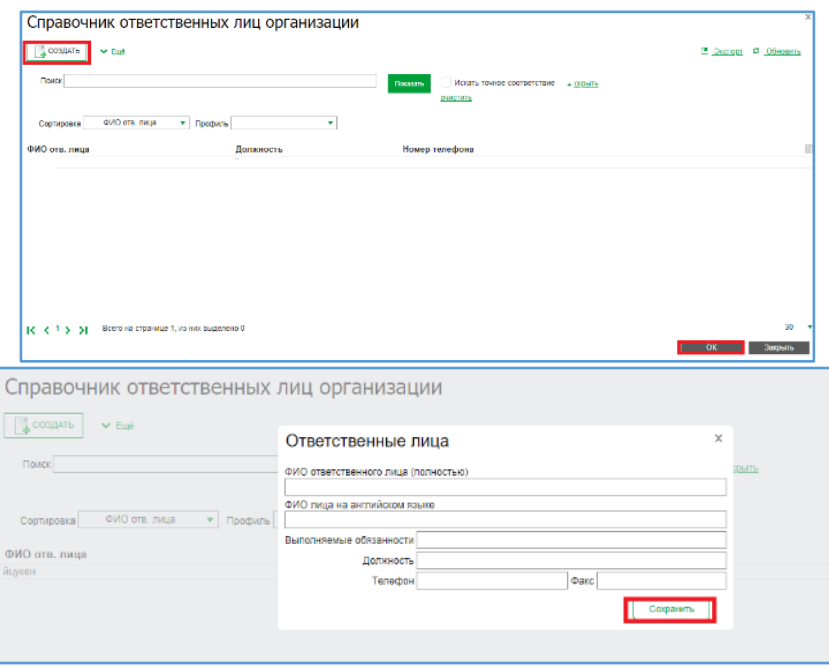

Рис.5

Нажав на «Договор №» во вкладке «Основные поля» выберите договор, в рамках которого будет проводиться досрочное погашение, выделив необходимый договор нажмите «Ок» (Рис.6). На каждый кредитный договор формируется отдельное заявление на досрочное погашение кредита.

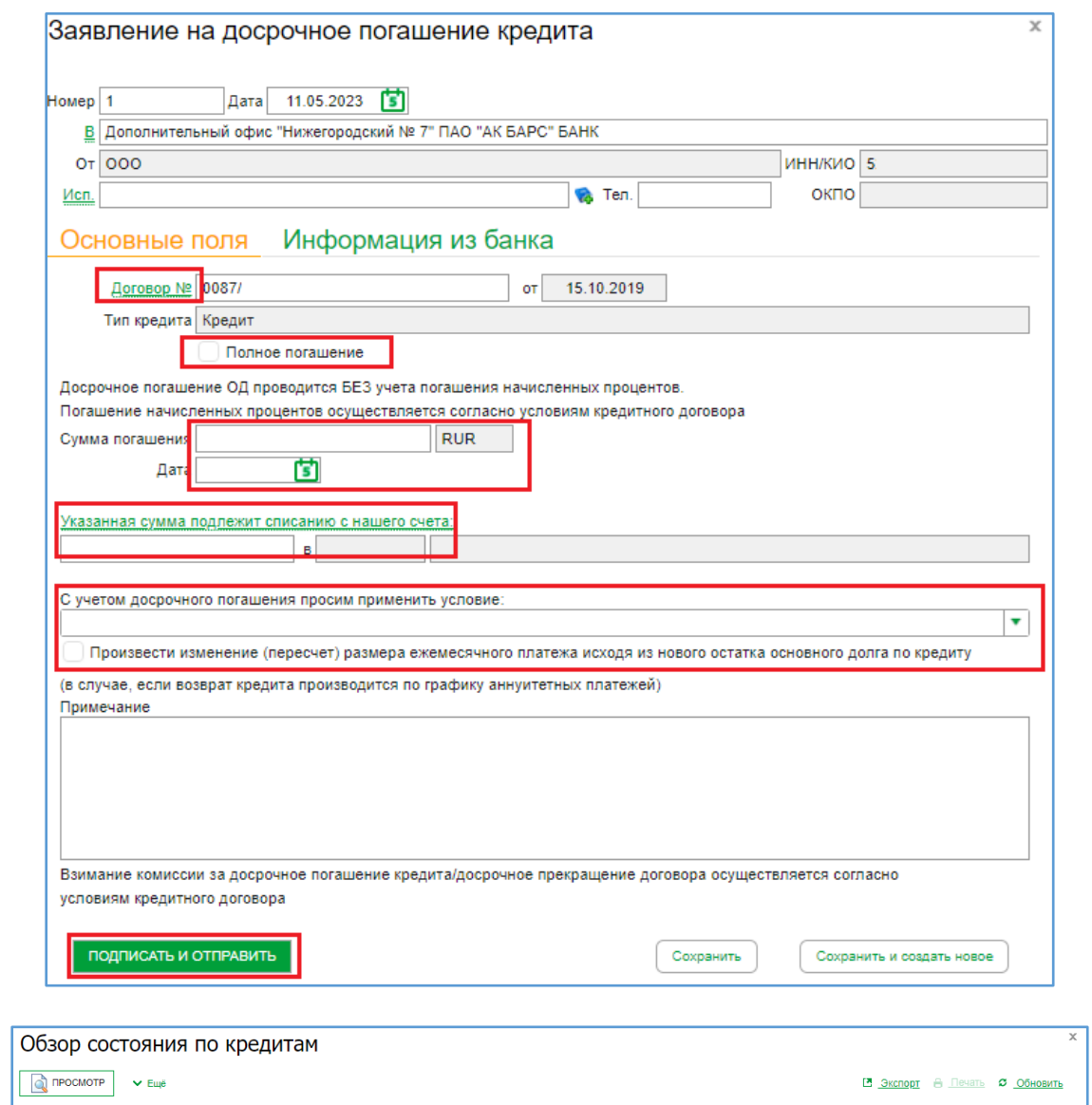

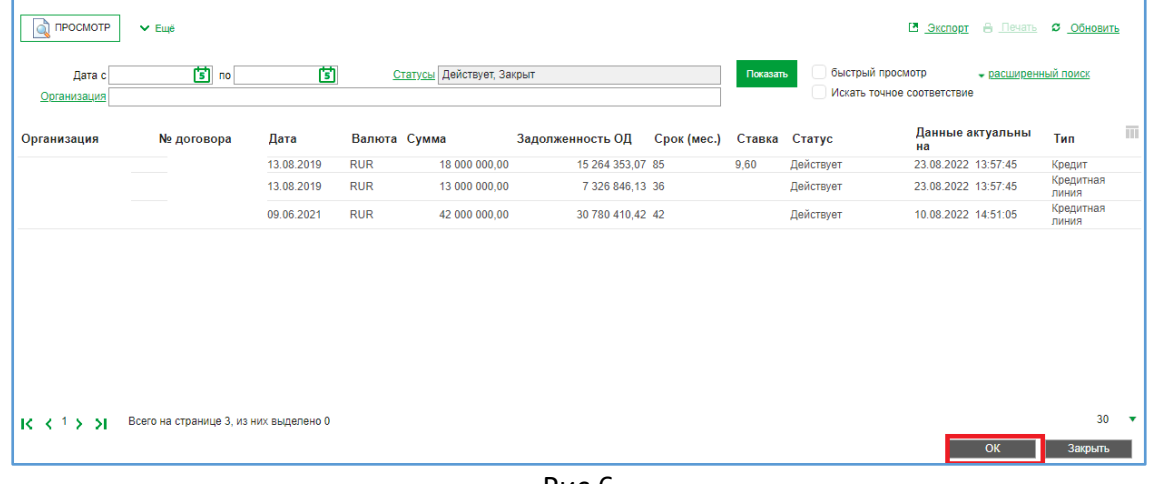

Рис.6

Заполнение вкладки «Основные поля» (Рис.7):

 По кредитному договору (не открыта кредитная линия), в заявлении во вкладке «Основные поля» необходимо:

 Поставить галочку, если делаете полное досрочное погашение. При частично досрочном погашении галочка не ставиться.

- Заполнить сумму и дату погашения
- Расчетный счет, с которого необходимо провести досрочное погашение кредита (нажав

на «Указанная сумма подлежит списанию с нашего счета»

 Условие погашения (нажав на «С учетом досрочного погашения просим применить условие» выбрать «Без условий»)

 Поставить галочку в пункте «Произвести изменение (пересчет) размера ежемесячного платежа исходя из нового остатка основгоно долга по кредиту»

При необходимости заполнить примечание к заявке

Заполнив все необходимые поля нажать «Подписать и отправить»

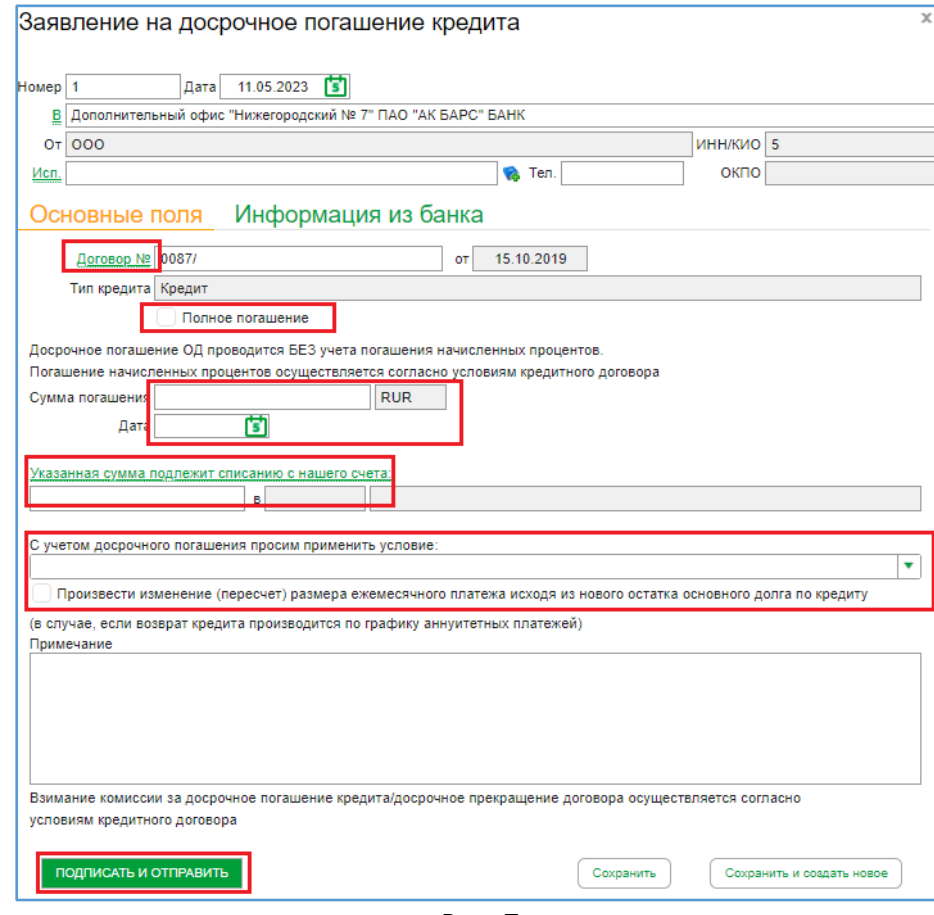

Рис. 7

 По кредитным линиям (когда присутствует выборка траншей), то частичное досрочное погашение происходит в разрезе траншей (Рис.8). Для этого, необходимо выбрать не менее одного транша, по которому хотите совершить погашение, или последовательно несколько траншей (Рис.9). При необходимости добавленные транши можно редактировать/удалять.

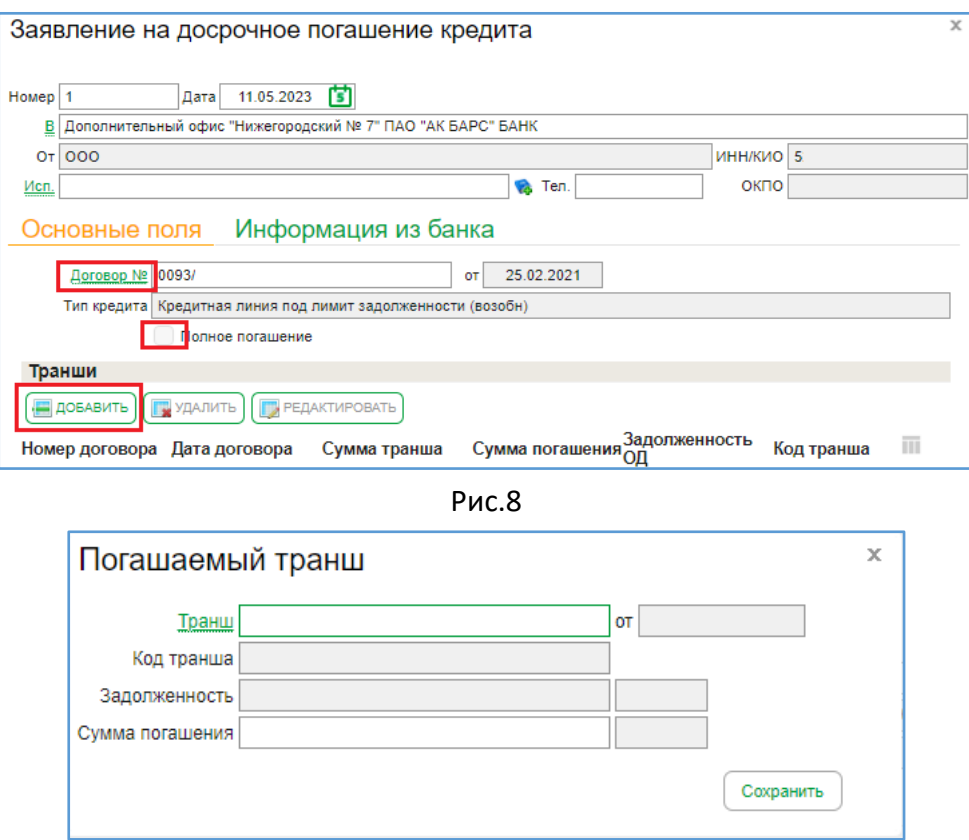

Рис.9

При выборе транша необходимо заполнить поле «Сумма погашения» по конкретному траншу, далее значения данного поля суммируются для всех выбранных траншей.

Если необходимо провести полное погашение кредитной линии, то имеется возможность выбора кнопки на «Полное погашение» (при этом выборе сумму погашения заполнять не нужно) (Рис.10):

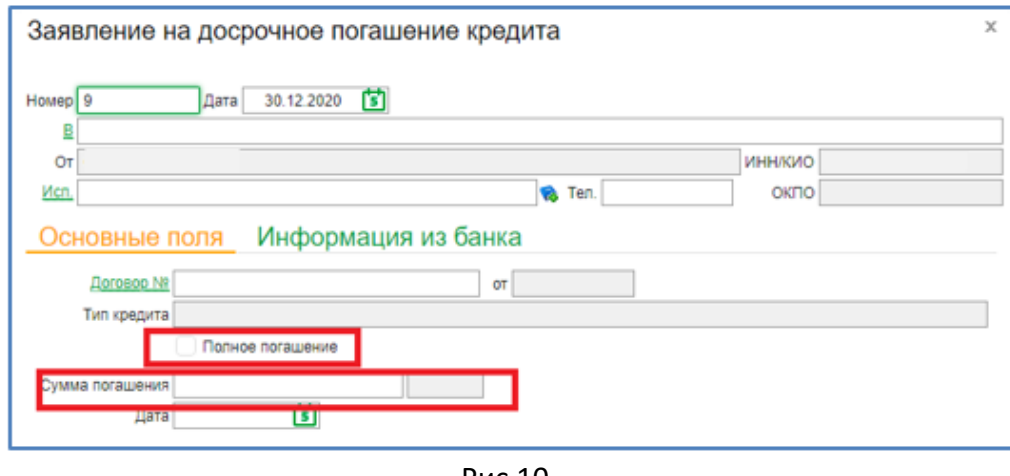

Рис.10

На расчетном счете, с которого необходимо провести частичное или полное досрочное погашение кредита, необходимо обеспечить достаточный объем денежных средств для проведения погашения досрочного погашения кредита с учетом суммы комиссии за досрочное погашение (при наличии такого условия в Кредитном договоре). Расчетный счет определяется путем выбора из справочника счетов (рис.11).

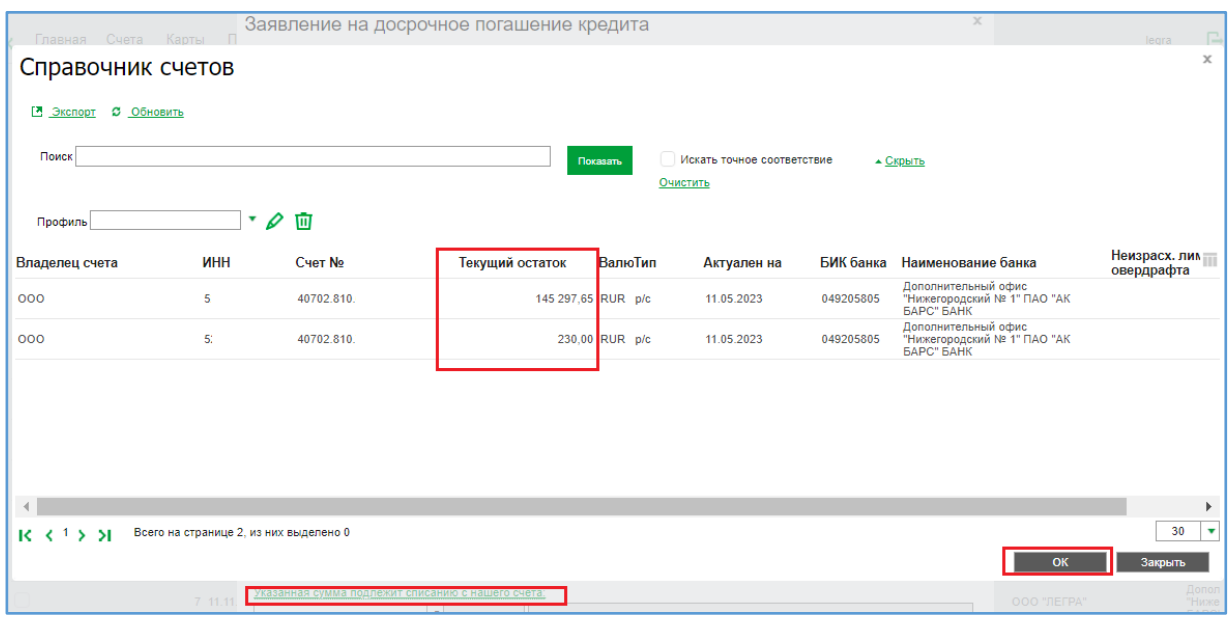

Рис.11

Далее заполняются оставшиеся поля: дата; условие погашения; согласиться или нет с пересчетом платежа; согласиться с взиманием комиссии; при необходимости заполнить примечание к заявке.

Нажать «Подписать и отправить», если все необходимые поля заявки корректно заполнены, выйдет окно с вводом пароля/подписью, после чего необходимо нажать «Отправить», и заявка отправится в Банк на обработку.

В случае наличия незаполненных полей в заявлении на досрочное погашение кредита, после нажатия кнопки «Подписать и отправить» выйдет оповещающее окно с результатами проверки (Рис.12). Необходимо данное окно закрыть и заполнить недостающие поля в заявлении на досрочное погашение кредита.

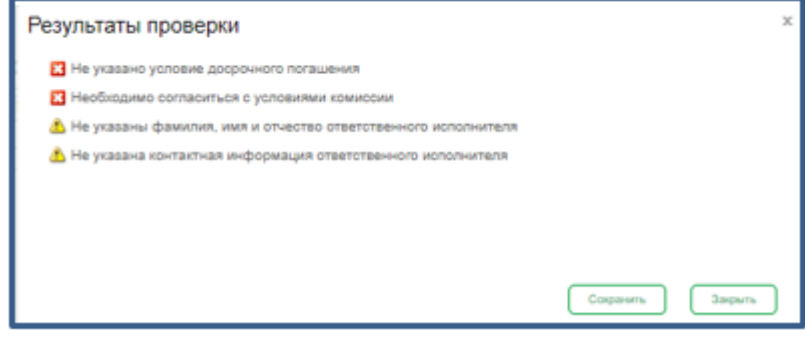

Рис.12